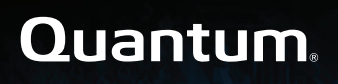

### StorNext 6.x Artico Archive Gateway Release Notes

#### **Contents**

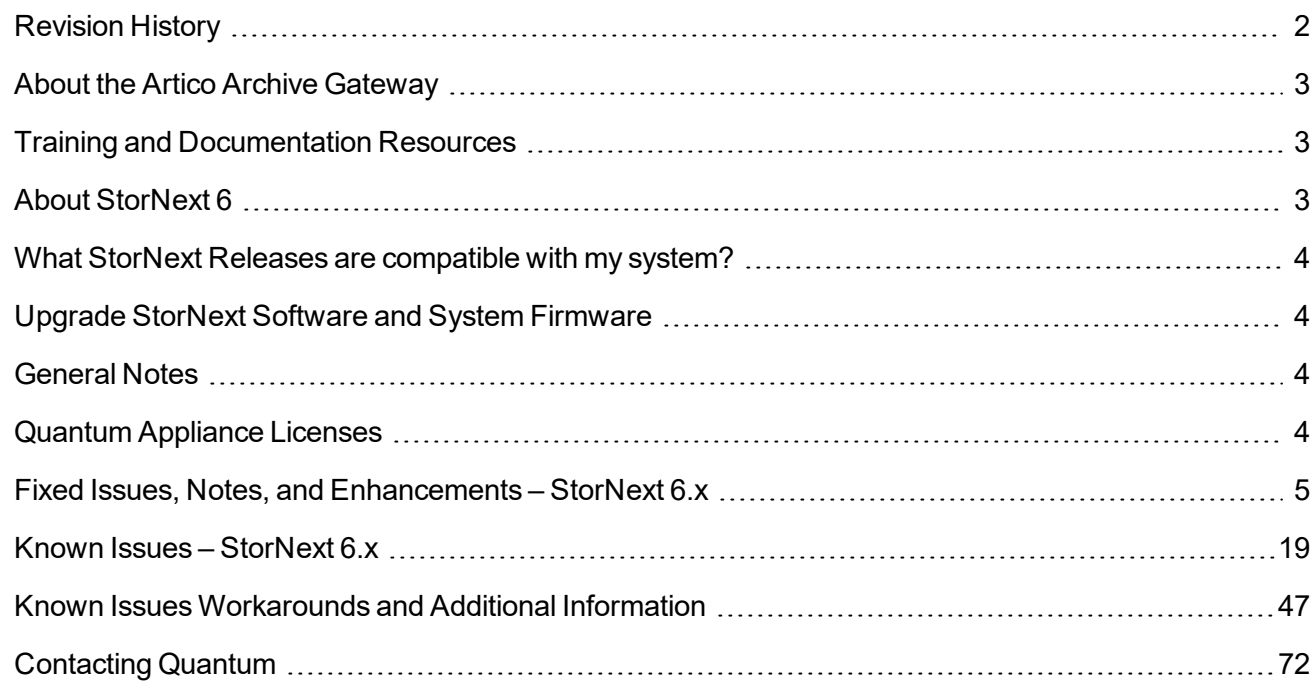

© 2021 Quantum Corporation. All rights reserved. Your right to copy this manual is limited by copyright law. Making copies or adaptations without prior written authorization of Quantum Corporation is prohibited by law and constitutes a punishable violation of the law. Artico, Be Certain (and the Q brackets design), DLT, DXi, DXi Accent, DXi V1000, DXi V2000, DXi V4000, DXiV-Series, FlexSync, FlexTier, Lattus, the Q logo, the Q Quantum logo, Q-Cloud, Quantum (and the Q brackets design), the Quantum logo, Quantum Be Certain (and the Q brackets design), Quantum Vision, Scalar, StorageCare, StorNext, SuperLoader, Symform, the Symform logo (and design), vmPRO, and Xcellis are either registered trademarks or trademarks of Quantum Corporation and its affiliates in the United States and/or other countries. All other trademarks are the property of their respective owners. Products mentioned herein are for identification purposes only and may be registered trademarks or trademarks of their respective companies. All other brand names or trademarks are the property of their respective owners. Quantum specifications are subject to change.

# <span id="page-1-0"></span>Revision History

The following StorNext Releases are supported by these Release Notes:

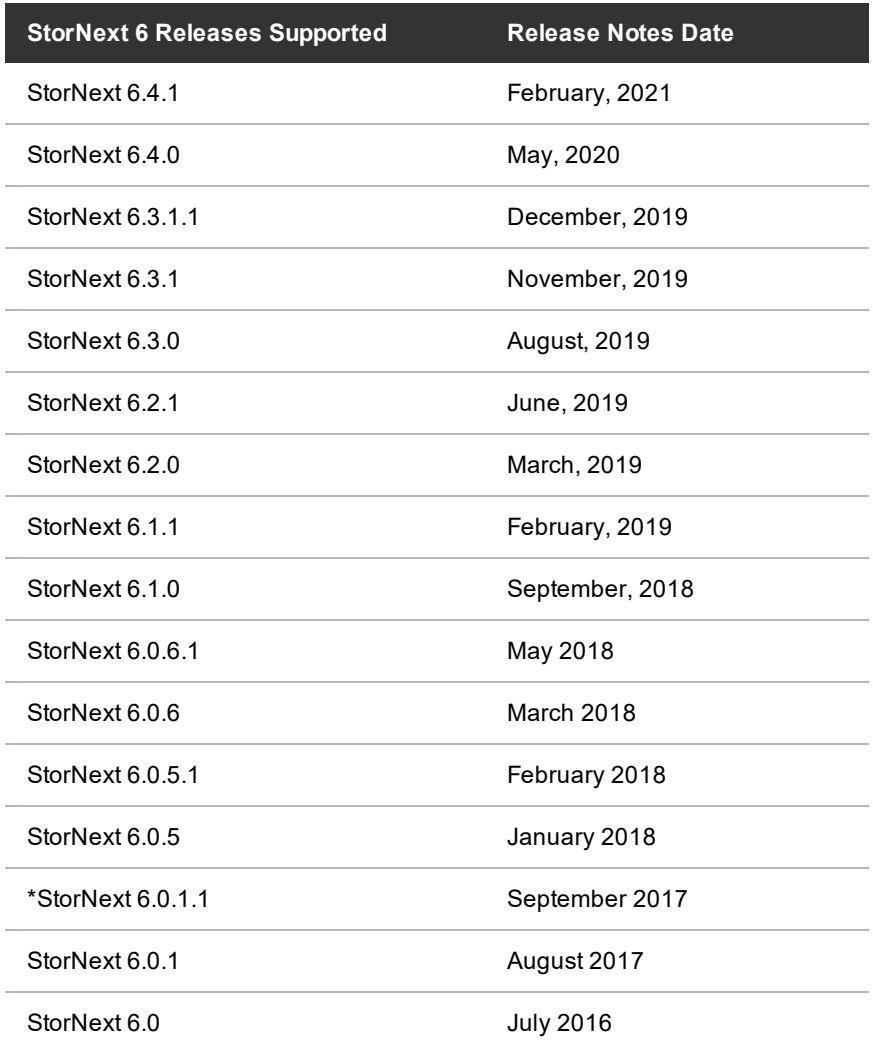

\* The StorNext 6.0.1.1 release only applied to R630 server models (which run on CentOS7), and not R520 server models (which run on CentOS6).

## <span id="page-2-0"></span>About the Artico Archive Gateway

The Artico™ Archive Gateway provides a flexible, low-cost NAS archive appliance, with the ability to scale to store petabytes of data as demand grows. Powered by StorNext® advanced data management policies, Artico stores and retains data in a tiered storage system that intelligently places the data on the right technology at the right time, both on-premise or in the cloud. Combined with StorNext-enabled policies and the data migration tools of Rocket Arkivio Autostor software, Artico enables users to move files seamlessly from primary storage to less expensive storage while maintaining full access to all files, providing the lowest TCO model for storing, accessing and protecting data.

## <span id="page-2-1"></span>Training and Documentation Resources

#### Artico training and [documentation](https://qsupport.quantum.com/kb/Flare/Content/appliances/ArticoSelector/ArticoSelector.htm)

If you are unsure about which type of system you have visit the "Identify My [System"](https://qsupport.quantum.com/kb/flare/Content/appliances/common/InfoHubDocSite/shared_SN_appliances/Topics/InfoHub/IdentifySystembyHardware.htm) page to determine which system you have, and to find the training and documentation resources for that specific system.

## <span id="page-2-2"></span>About StorNext 6

### What is StorNext?

StorNext® is high-performance, multi-tier shared storage designed for large, data-intensive workloads. It includes Xcellis workflow storage, extended online storage, and tape archives—all powered by StorNext, the industry's fastest streaming file system and policy-driven data management software.

At the core of all Quantum scale-out storage is StorNext advanced data management—engineered to tackle the world's most demanding workloads, with the performance and efficiency needed to cost-effectively achieve desired business results.

StorNext 6 delivers the unique combination of high performance and advanced data management, providing cost-effective scalability and access for a wide variety of workloads and use cases, including media production, genomics research, video surveillance, geospatial imaging, VR content, and more.

### Learn More on the Web...

[Learn](https://www.quantum.com/en/products/file-system/stornext-6/) more about StorNext 6 and Scale-Out Storage and take a look at the StorNext 6 [Documentation](https://www.quantum.com/snsdocs) [Center](https://www.quantum.com/snsdocs), which includes training and documentation resources for StorNext 6, including Release Notes.

## <span id="page-3-0"></span>What StorNext Releases are compatible with my system?

See the "StorNext Upgrade Matrix" and "StorNext Appliance Compatibility" sections of the [StorNext](https://qsupport.quantum.com/kb/Flare/Content/stornext/SNS_PDFs/Compatibility_Guide.pdf) 7.x [Compatibility](https://qsupport.quantum.com/kb/Flare/Content/stornext/SNS_PDFs/Compatibility_Guide.pdf) Guide on quantum.com for information about system compatibility.

## <span id="page-3-1"></span>Upgrade StorNext Software and System Firmware

Before upgrading your system, refer to Known Issues. This section contains important information you need to know before upgrading.

See Upgrade the System (Upgrade [Firmware\)](https://qsupport.quantum.com/kb/Flare/Content/appliances/common/InfoHubDocSite/Default.htm#shared_SN_appliances/Topics/InfoHub/UpgradeFirmware.htm) for the steps necessary to upgrade to the latest StorNext release and hardware firmware for your system.

## <span id="page-3-2"></span>General Notes

Refer to the [General](https://qsupport.quantum.com/kb/Flare/Content/appliances/common/InfoHubDocSite/shared_SN_appliances/Topics/ReleaseNotes/General_Notes.htm) Notes page on quantum.com for important information you should know about your system.

# <span id="page-3-3"></span>Quantum Appliance Licenses

See Quantum [Appliance](https://qsupport.quantum.com/kb/Flare/Content/appliances/common/InfoHubDocSite/shared_SN_appliances/Topics/Licenses-QuantumAppliances.htm) Licenses page on quantum.com.

## <span id="page-4-0"></span>Fixed Issues, Notes, and Enhancements – StorNext 6.x

This section lists the fixed issues, enhancements and notes for different StorNext Releases supported for your system.

- Fixed Issues, Notes, and [Enhancements](#page-4-1) for StorNext 6.4.1 below
- Fixed Issues, Notes, and [Enhancements](#page-5-0) for StorNext 6.4.0 on the next page
- Fixed Issues, Notes, and [Enhancements](#page-5-1) for StorNext 6.3.1.1 on the next page
- Fixed Issues, Notes, and [Enhancements](#page-5-2) for StorNext 6.3.1 on the next page
- Fixed Issues, Notes, and [Enhancements](#page-6-0) for StorNext 6.3.0 on page 7
- Fixed Issues and [Enhancements](#page-7-0) for StorNext 6.2.1 on page 8
- Fixed Issues and [Enhancements](#page-8-0) for StorNext 6.2.0 on page 9
- Fixed Issues and [Enhancements](#page-10-0) for StorNext 6.1.1 on page 11
- Fixed Issues and [Enhancements](#page-10-1) for StorNext 6.1.0 on page 11
- Fixed Issues and [Enhancements](#page-12-0) for StorNext 6.0.6.1 on page 13
- Fixed Issues and [Enhancements](#page-13-0) for StorNext 6.0.6 on page 14
- Fixed Issues and [Enhancements](#page-14-0) for StorNext 6.0.5.1 on page 15
- Fixed Issues and [Enhancements](#page-15-0) for StorNext 6.0.5 on page 16
- Fixed Issues and [Enhancements](#page-16-0) for StorNext 6.0.1.1 on page 17
- Fixed Issues and [Enhancements](#page-17-0) for StorNext 6.0.1 on page 18
- Fixed Issues and [Enhancements](#page-17-1) for StorNext 6.0 on page 18

### <span id="page-4-1"></span>Fixed Issues, Notes, and Enhancements for StorNext 6.4.1

There are no new appliance-specific code fixes or enhancements for this release. However, you can reference the following:

- See the [StorNext](https://qsupport.quantum.com/kb/flare/Content/stornext/SN6_PDFs/641_Release_Notes.pdf) 6.4.1 Release Notes for information about StorNext software updates for this release.
- **See the Upgrade the System (Upgrade [Firmware\)](https://qsupport.quantum.com/kb/Flare/Content/appliances/common/InfoHubDocSite/shared_SN_appliances/Topics/InfoHub/UpgradeFirmware.htm) for the instructions for upgrading system firmware.**

### <span id="page-5-0"></span>Fixed Issues, Notes, and Enhancements for StorNext 6.4.0

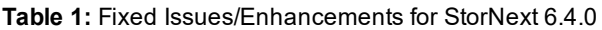

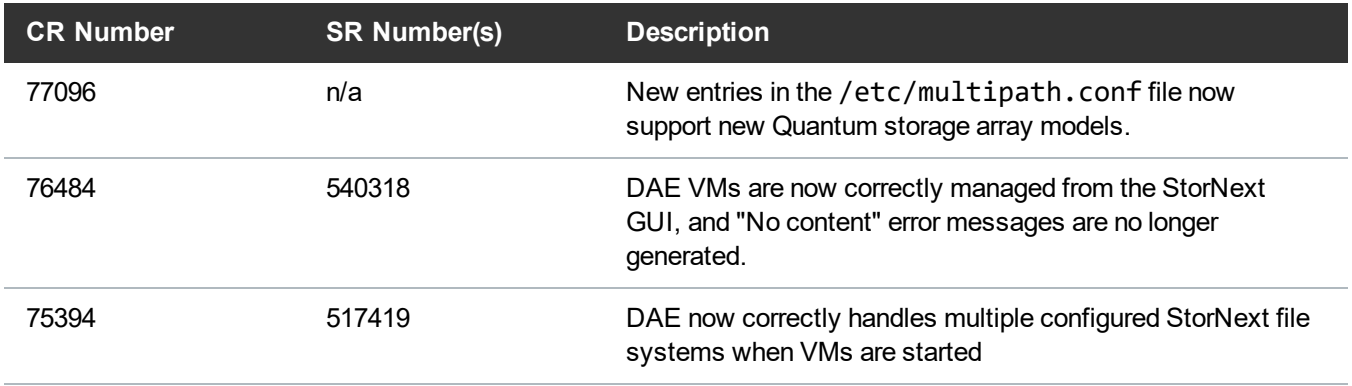

- See the [StorNext](https://qsupport.quantum.com/kb/flare/Content/stornext/SN6_PDFs/640_Release_Notes.pdf) 6.4.0 Release Notes for information about StorNext software updates for this release.
- **See the Upgrade the System (Upgrade [Firmware\)](https://qsupport.quantum.com/kb/Flare/Content/appliances/common/InfoHubDocSite/shared_SN_appliances/Topics/InfoHub/UpgradeFirmware.htm) for the instructions for upgrading system firmware.**

### <span id="page-5-1"></span>Fixed Issues, Notes, and Enhancements for StorNext 6.3.1.1

StorNext 6.3.1 has been superseded and is replaced by StorNext 6.3.1.1. All of the fixes and enhancements for StorNext 6.3.1 still apply to 6.3.1.1.

**T** Note: Quantum recommends you upgrade to StorNext 6.3.1.1 if you have a system with Mellanox Connect CX4-Lx cards configured for 25G connections and running 6.3.1. These cards can fail to operate when running StorNext 6.3.1.

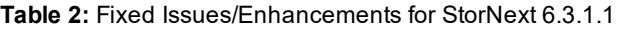

<span id="page-5-3"></span>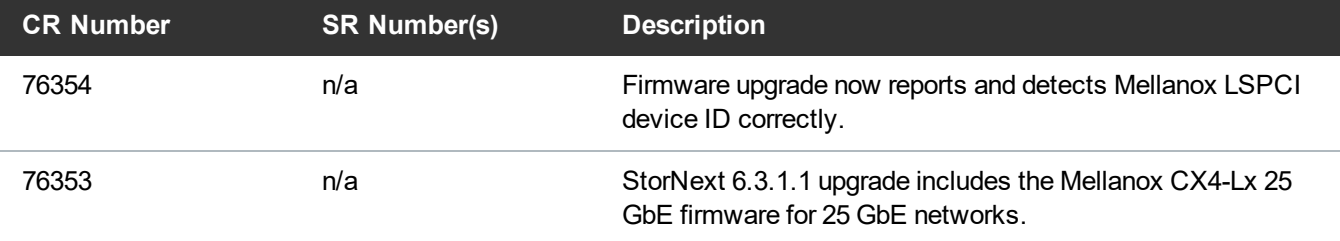

- See the [StorNext](https://qsupport.quantum.com/kb/flare/Content/stornext/SN6_PDFs/6311_Release_Notes.pdf) 6.3.1.1 Release Notes for information about StorNext software updates for this release.
- <span id="page-5-2"></span>• See the Upgrade the System (Upgrade [Firmware\)](https://qsupport.quantum.com/kb/Flare/Content/appliances/common/InfoHubDocSite/shared_SN_appliances/Topics/InfoHub/UpgradeFirmware.htm) for the instructions for upgrading system firmware.

### Fixed Issues, Notes, and Enhancements for StorNext 6.3.1

StorNext 6.3.1 has been superseded and is replaced by StorNext 6.3.1.1. All of the fixes and enhancements for StorNext 6.3.1 still apply to 6.3.1.1.

**Note:** Quantum recommends you upgrade to Appliance Controller 2.3.2 if you have one or more F2000 storage arrays. 2.3.2 includes updates to the **qstorage** drive attach/detach commands to work with the F2000 storage array RAID configuration. See the [Appliance](http://bit.ly/ACCUpgrades) Controller upgrade page.

**Table 3:** Fixed Issues/Enhancements for StorNext 6.3.1

| <b>CR Number</b> | <b>SR Number(s)</b> | <b>Description</b>                                                                                                    |
|------------------|---------------------|----------------------------------------------------------------------------------------------------|
| 75477            | 518583              | Upgraded to iDRAC version 2.61.60.60 from 2.21.21.21 due<br>to security vulnerabilities in the earlier release.                |
| 75627            | 520429              | Health output is now provided when the <b>gstorage</b> show<br>health command is run from the Appliance Controller<br>console. |

- See the [StorNext](https://qsupport.quantum.com/kb/flare/Content/stornext/SN6_PDFs/631_Release_Notes.pdf) 6.3.1 Release Notes for information about StorNext software updates for this release.
- <span id="page-6-0"></span>• See the Upgrade the System (Upgrade [Firmware\)](https://qsupport.quantum.com/kb/Flare/Content/appliances/common/InfoHubDocSite/shared_SN_appliances/Topics/InfoHub/UpgradeFirmware.htm) for the instructions for upgrading system firmware.

#### Fixed Issues, Notes, and Enhancements for StorNext 6.3.0

**Note:** Quantum recommends you upgrade to Appliance Controller 2.3.1 if you have one or more QXS 12G 484 or F2000 storage arrays. 2.3.1 includes RAS alert support for these storage arrays. See the [Appliance](http://bit.ly/ACCUpgrades) Controller upgrade page.

| <b>CR Number</b> | <b>SR Number(s)</b> | <b>Description</b>                                                                                                    |
|------------------|---------------------|----------------------------------------------------------------------------------------------------|
| 75158            | n/a                 | A new SSL certificate is now included in the 6.3.0 release for<br>Cloud-Based Analytics.                                                     |
| 74888            | 499350,             | "reg show" lines in the "messages" log are no longer captured<br>every 4 hours after upgrading to 6.3.0.<br>For 6.2.x, this was known issue. |
|                  | 494119.             |                                                                                                    |
|                  | 488583              |                                                                                                    |
| 74316            | n/a                 | Firmware upgrade to StorNext 6.3.0 upgrades OMSA<br>(OpenManage server administrator) to 9.2.0.                                              |

**Table 4:** Fixed Issues/Enhancements for StorNext 6.3.0

• See the [StorNext](https://qsupport.quantum.com/kb/flare/Content/stornext/SN6_PDFs/630_Release_Notes.pdf) 6.3.0 Release Notes for information about StorNext software updates for this release.

**See the Upgrade the System (Upgrade [Firmware\)](https://qsupport.quantum.com/kb/Flare/Content/appliances/common/InfoHubDocSite/shared_SN_appliances/Topics/InfoHub/UpgradeFirmware.htm) for the instructions for upgrading system firmware.** 

#### <span id="page-7-0"></span>Fixed Issues and Enhancements for StorNext 6.2.1

**Note:** StorNext 6.2.1 replaces StorNext 6.2.0, and includes all fixes issues and enhancements completed for StorNext 6.2.0. StorNext 6.2.0 firmware upgrade files are no longer available.

#### **This release addresses the following vulnerability:**

CentOS7 Docker (runc) vulnerability – versions prior to 18.09.2. (see [74017](#page-8-1) on the next page)

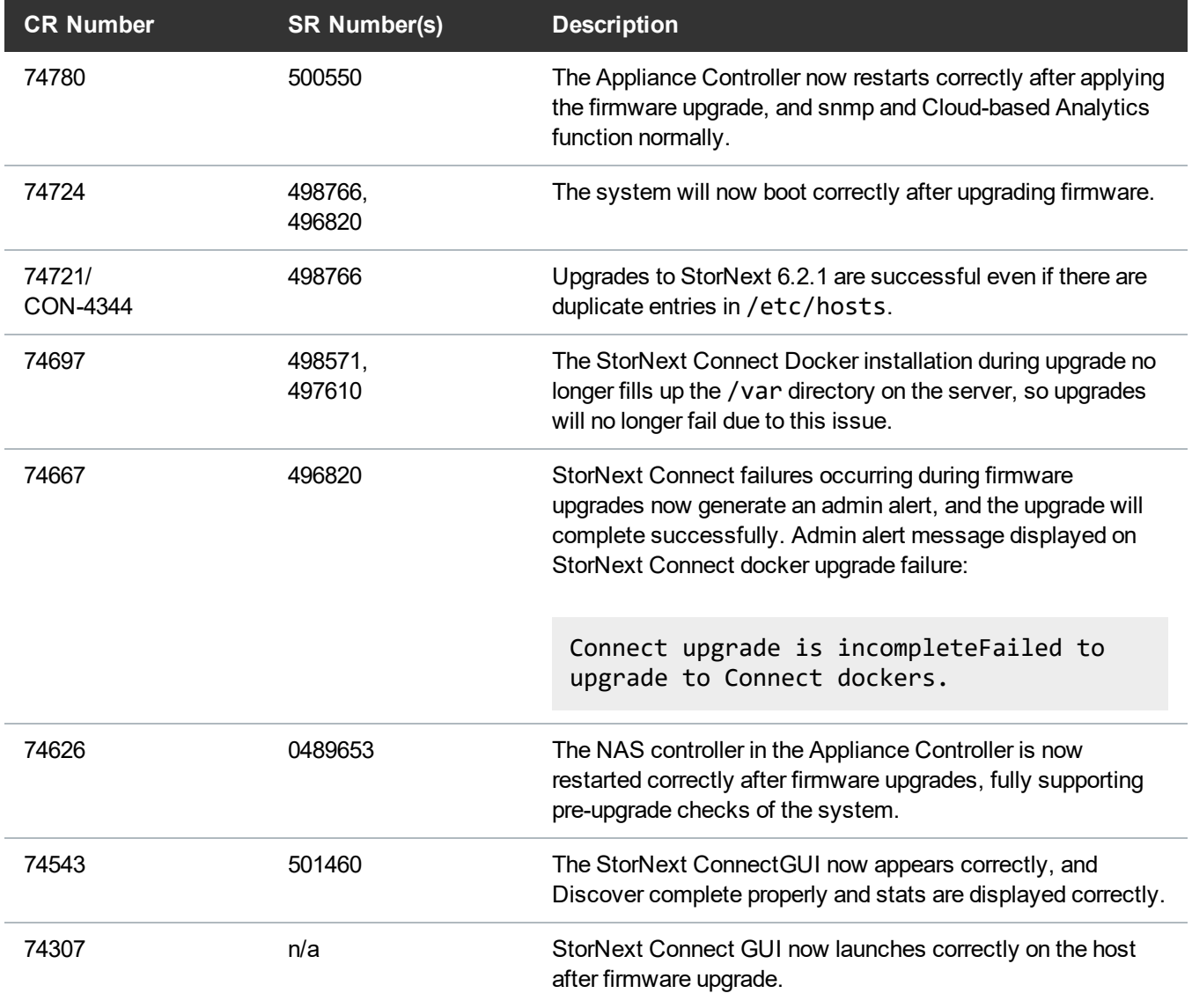

**Table 5:** Fixed Issues/Enhancements for StorNext 6.2.1

<span id="page-8-1"></span>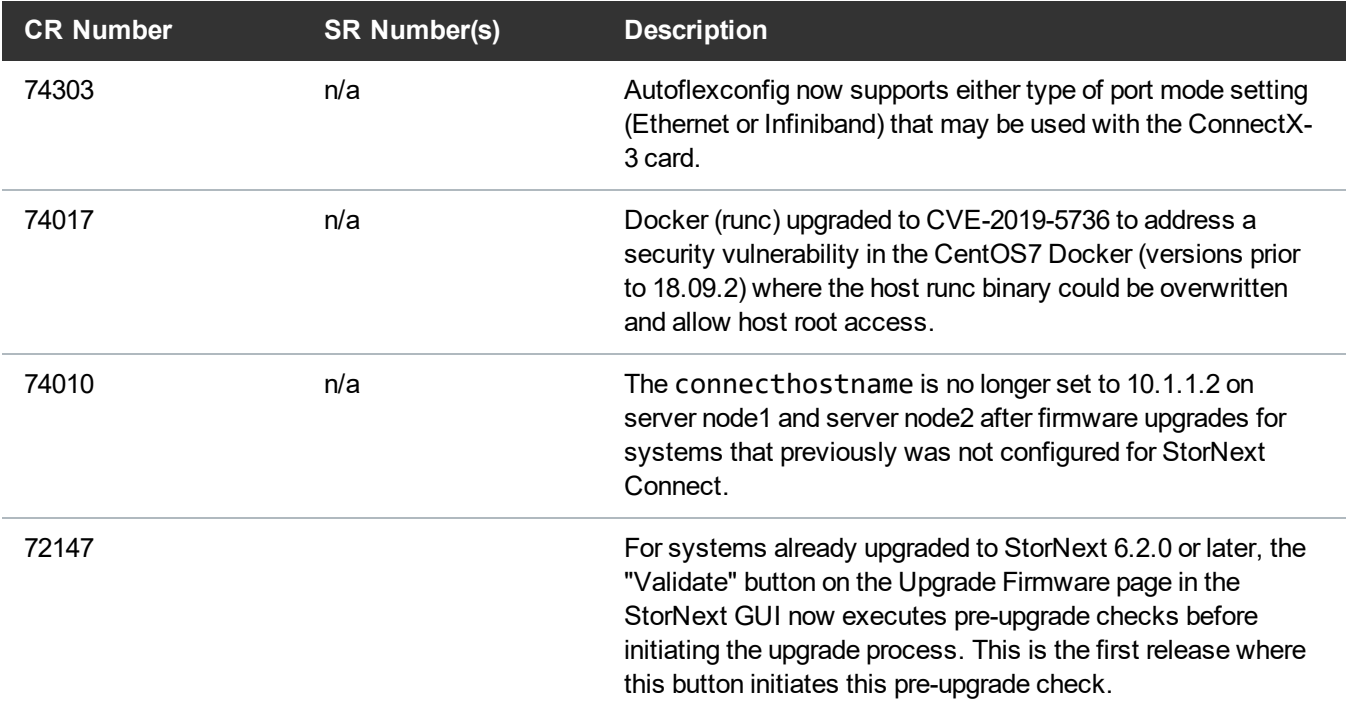

- See the [StorNext](https://qsupport.quantum.com/kb/flare/Content/stornext/SN6_PDFs/621_Release_Notes.pdf) 6.2.1 Release Notes for information about StorNext software updates for this release.
- <span id="page-8-0"></span>• See the Upgrade the System (Upgrade [Firmware\)](https://qsupport.quantum.com/kb/Flare/Content/appliances/common/InfoHubDocSite/shared_SN_appliances/Topics/InfoHub/UpgradeFirmware.htm) for the instructions for upgrading system firmware.

### Fixed Issues and Enhancements for StorNext 6.2.0

**Note:** StorNext 6.2.1 replaces StorNext 6.2.0, and includes all fixes issues and enhancements completed for StorNext 6.2.0. StorNext 6.2.0 firmware upgrade files are no longer available.

The new appliance-specific code fixes or enhancements for this release are:

For CentOS6 systems, the operating system is upgraded to CentOS6.10.

**Table 6:** Fixed Issues/Enhancements for StorNext 6.2.0

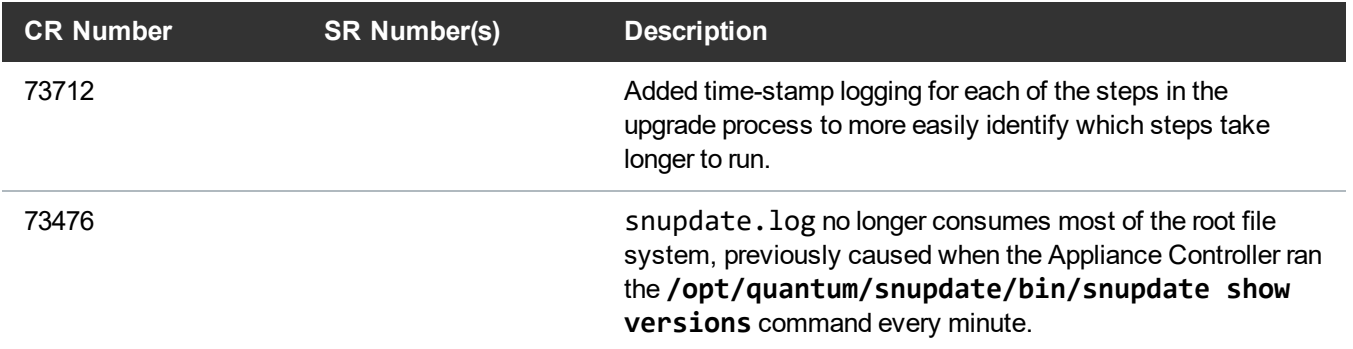

<span id="page-9-1"></span><span id="page-9-0"></span>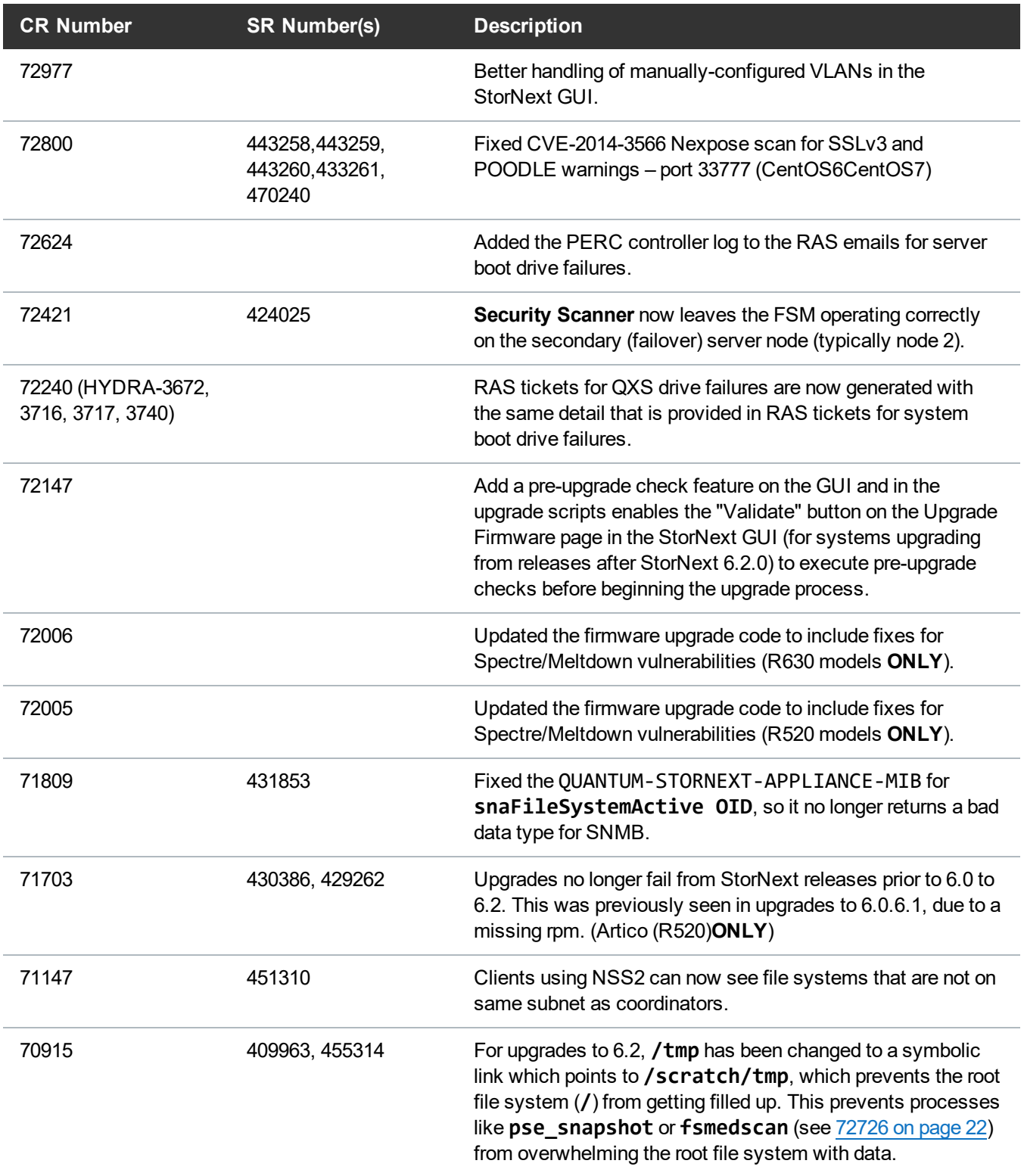

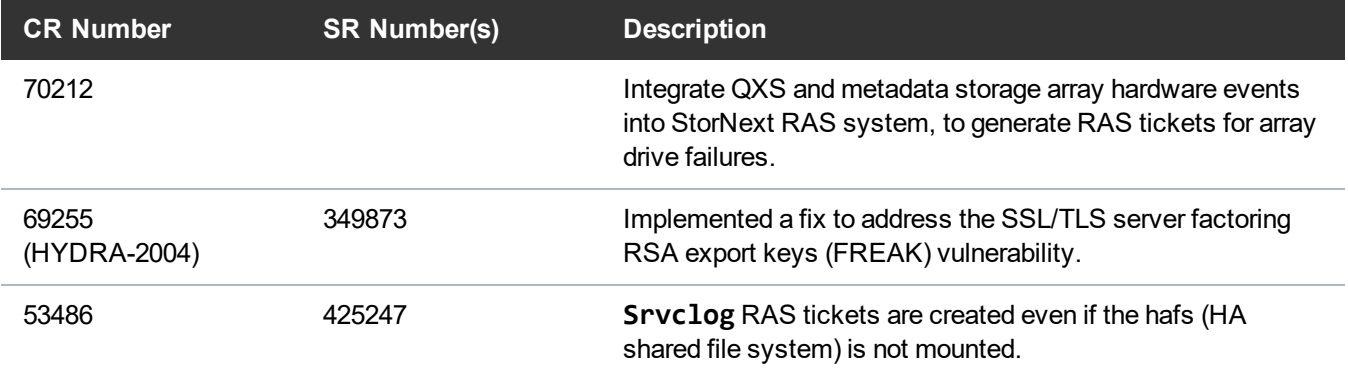

- See the [StorNext](https://qsupport.quantum.com/kb/flare/Content/stornext/SN6_PDFs/620_Release_Notes.pdf) 6.2.0 Release Notes for information about StorNext software updates for this release.
- <span id="page-10-0"></span>• See the Upgrade the System (Upgrade [Firmware\)](https://qsupport.quantum.com/kb/Flare/Content/appliances/common/InfoHubDocSite/shared_SN_appliances/Topics/InfoHub/UpgradeFirmware.htm) for the instructions for upgrading system firmware.

#### Fixed Issues and Enhancements for StorNext 6.1.1

**Note:** StorNext 6.1.1 replaces StorNext 6.1.0, and includes all fixes issues and enhancements completed for StorNext 6.1.0, including the Spectre and Meltdown vulnerabilities addressed in that release. StorNext 6.1.0 firmware upgrade files are no longer available.

There are no new appliance-specific code fixes or enhancements for this release. However, you can reference the following:

- See the [StorNext](https://qsupport.quantum.com/kb/flare/Content/stornext/SN6_PDFs/611_Release_Notes.pdf) 6.1.1 Release Notes for information about StorNext software updates for this release.
- <span id="page-10-1"></span>• See the Upgrade the System (Upgrade [Firmware\)](https://qsupport.quantum.com/kb/Flare/Content/appliances/common/InfoHubDocSite/shared_SN_appliances/Topics/InfoHub/UpgradeFirmware.htm) for the instructions for upgrading system firmware.

#### Fixed Issues and Enhancements for StorNext 6.1.0

**Note:** StorNext 6.1.1 replaces StorNext 6.1.0, and includes all fixes issues and enhancements completed for StorNext 6.1.0, including the Spectre and Meltdown vulnerabilities addressed in that release. StorNext 6.1.0 firmware upgrade files are no longer available.

#### **This release addresses Spectre and Meltdown vulnerabilities as follows:**

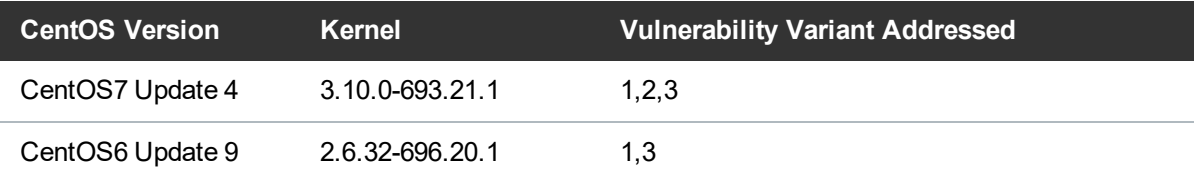

#### **Table 7:** Fixed Issues/Enhancements for StorNext 6.1.0

<span id="page-11-8"></span><span id="page-11-7"></span><span id="page-11-6"></span><span id="page-11-5"></span><span id="page-11-4"></span><span id="page-11-3"></span><span id="page-11-2"></span><span id="page-11-1"></span><span id="page-11-0"></span>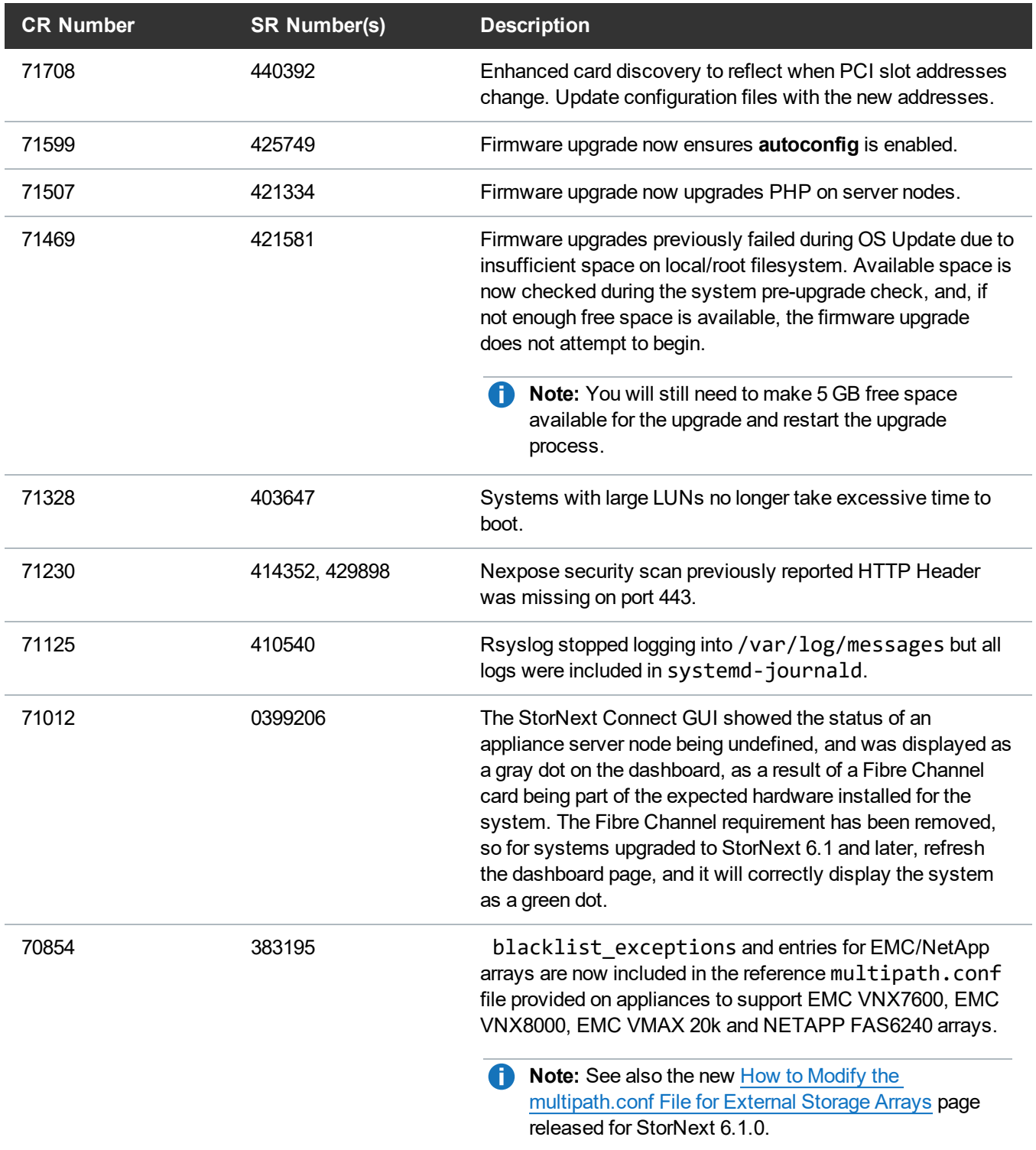

<span id="page-12-2"></span><span id="page-12-1"></span>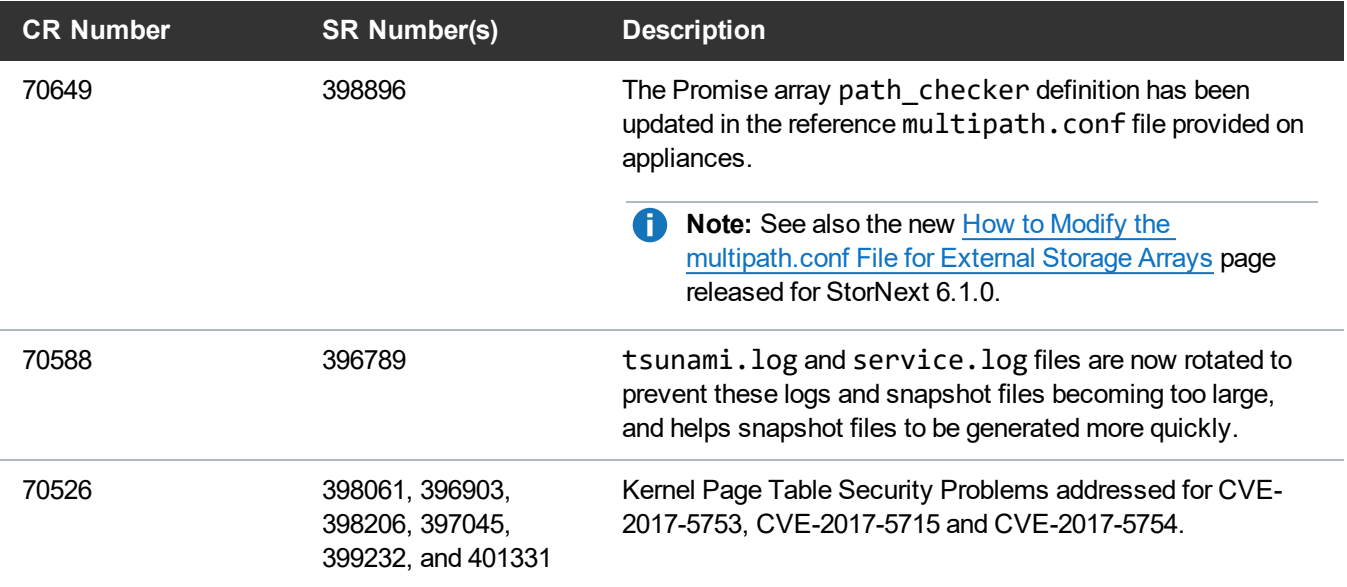

- <span id="page-12-3"></span>• See the [StorNext](https://qsupport.quantum.com/kb/flare/Content/stornext/SN6_PDFs/610_Release_Notes.pdf) 6.1.0 Release Notes for information about StorNext software updates for this release.
- <span id="page-12-0"></span>• See the Upgrade the System (Upgrade [Firmware\)](https://qsupport.quantum.com/kb/Flare/Content/appliances/common/InfoHubDocSite/shared_SN_appliances/Topics/InfoHub/UpgradeFirmware.htm) for the instructions for upgrading system firmware.

#### Fixed Issues and Enhancements for StorNext 6.0.6.1

**Note:** StorNext 6.0.6.1 replaced previous 6.x StorNext releases, and firmware upgrade files will only be provided for StorNext 6.0.6.1 or later.

**n** Note: Spectre and Meltdown vulnerabilities were not addressed in this release.

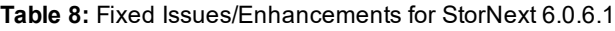

<span id="page-12-5"></span><span id="page-12-4"></span>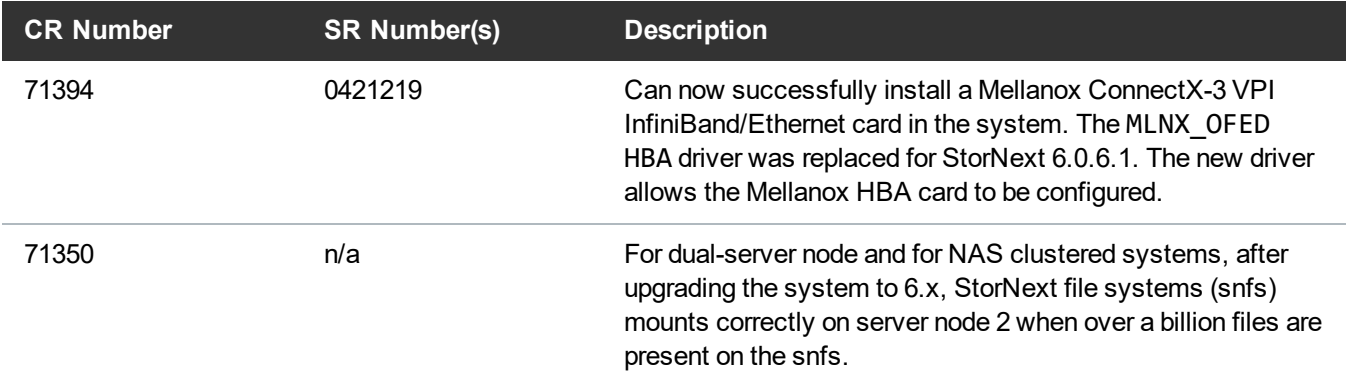

<span id="page-13-1"></span>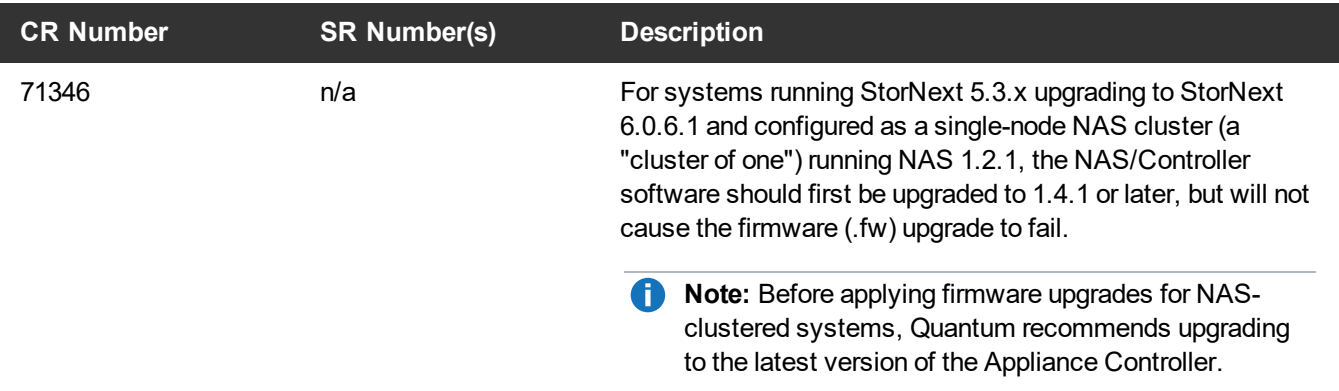

- See the [StorNext](https://qsupport.quantum.com/kb/flare/Content/stornext/SN6_PDFs/6061_Release_Notes.pdf) 6.0.6.1 Release Notes for information about StorNext software updates for this release.
- <span id="page-13-0"></span>• See the Upgrade the System (Upgrade [Firmware\)](https://qsupport.quantum.com/kb/Flare/Content/appliances/common/InfoHubDocSite/shared_SN_appliances/Topics/InfoHub/UpgradeFirmware.htm) for the instructions for upgrading system firmware.

### Fixed Issues and Enhancements for StorNext 6.0.6

**Note:** StorNext 6.0.6.1 replaced previous 6.x StorNext releases, and firmware upgrade files will only be provided for StorNext 6.0.6.1 or later.

This release includes the following software updates:

- CentOS 7.4 for the server node(s) For Artico (R630)/CentOS7-based systems; does not apply to Artico (R520)/CentOS6-based systems
- CentOS 7.4 SAN and DLC clients
- Appliance Controller 2.0.1 (and supports CentOS 7.4)

The following new appliance-specific code fixes and enhancements are included in this release:

<span id="page-13-2"></span>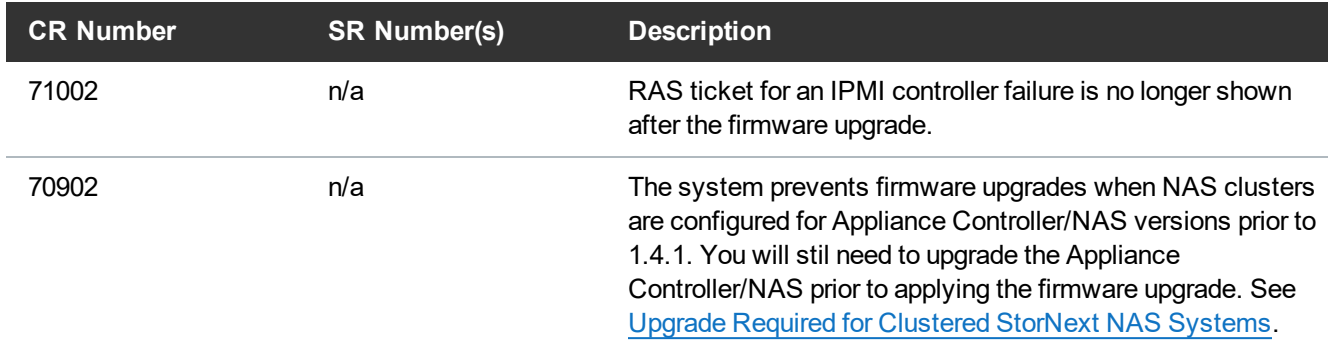

**Table 9:** Fixed Issues/Enhancements for StorNext 6.0.6

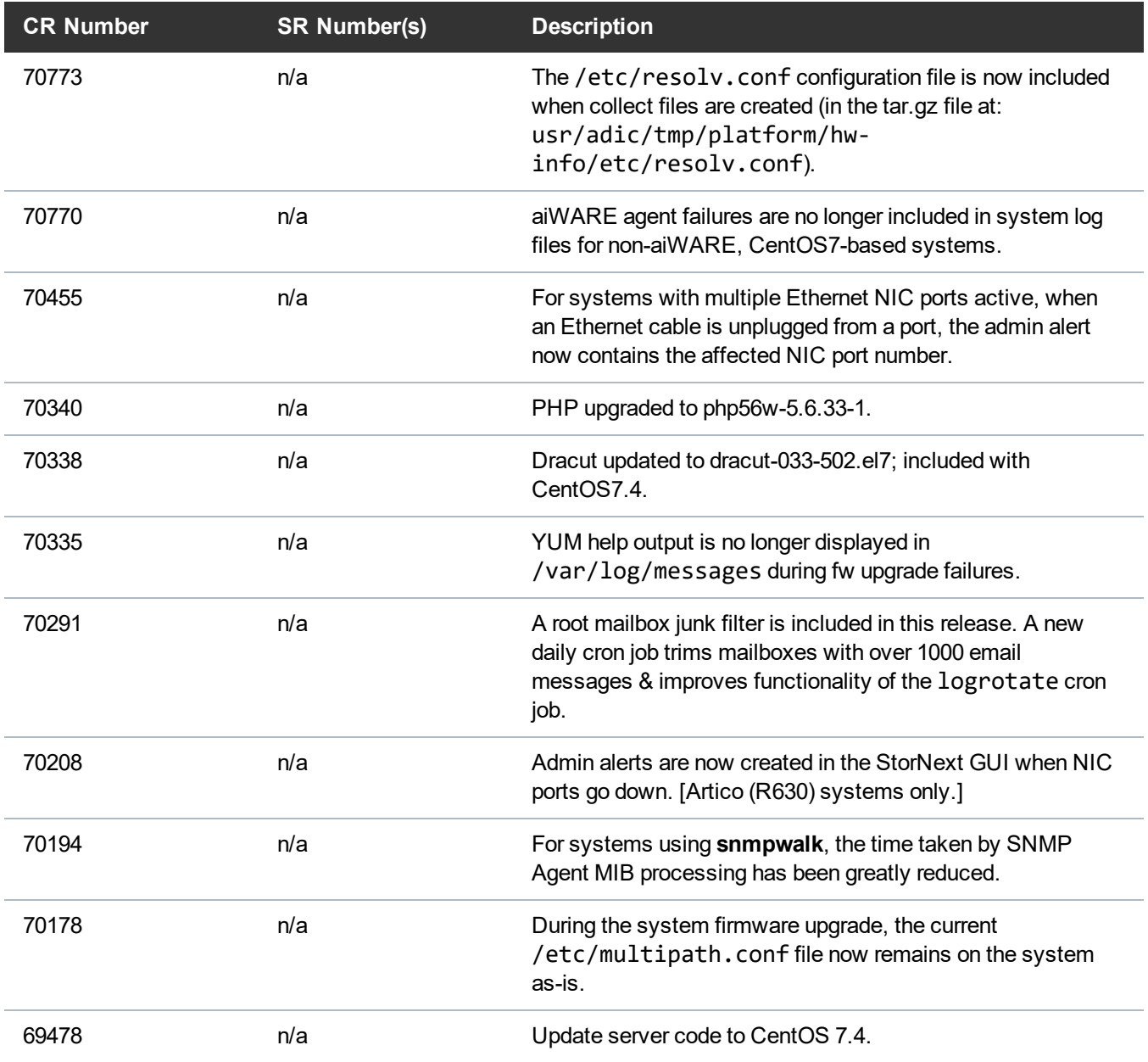

• See the [StorNext](https://qsupport.quantum.com/kb/flare/Content/stornext/SN6_PDFs/606_Release_Notes.pdf) 6.0.6 Release Notes for information about StorNext software updates for this release.

<span id="page-14-0"></span>• See the Upgrade the System (Upgrade [Firmware\)](https://qsupport.quantum.com/kb/Flare/Content/appliances/common/InfoHubDocSite/shared_SN_appliances/Topics/InfoHub/UpgradeFirmware.htm) for the instructions for upgrading system firmware.

### Fixed Issues and Enhancements for StorNext 6.0.5.1

**Note:** StorNext 6.0.6.1 replaced previous 6.x StorNext releases, and firmware upgrade files will only be provided for StorNext 6.0.6.1 or later.

There are no new appliance-specific code fixes or enhancements for this release. However, you can reference the following:

- See the [StorNext](https://qsupport.quantum.com/kb/flare/Content/stornext/SN6_PDFs/6051_Release_Notes.pdf) 6.0.5.1 Release Notes for information about StorNext software updates for this release.
- <span id="page-15-0"></span>• See the Upgrade the System (Upgrade [Firmware\)](https://qsupport.quantum.com/kb/Flare/Content/appliances/common/InfoHubDocSite/shared_SN_appliances/Topics/InfoHub/UpgradeFirmware.htm) for the instructions for upgrading system firmware.

### Fixed Issues and Enhancements for StorNext 6.0.5

**Note:** StorNext 6.0.6.1 replaced previous 6.x StorNext releases, and firmware upgrade files will only be provided for StorNext 6.0.6.1 or later.

Because of security vulnerabilities found in testing (highlighted below in CR [69866](#page-15-1) below and CR [69869](#page-15-2) [below](#page-15-2)), Quantum recommends upgrading to 6.0.5.1 or later.

The following new appliance-specific code fixes and enhancements are included in this release:

<span id="page-15-2"></span><span id="page-15-1"></span>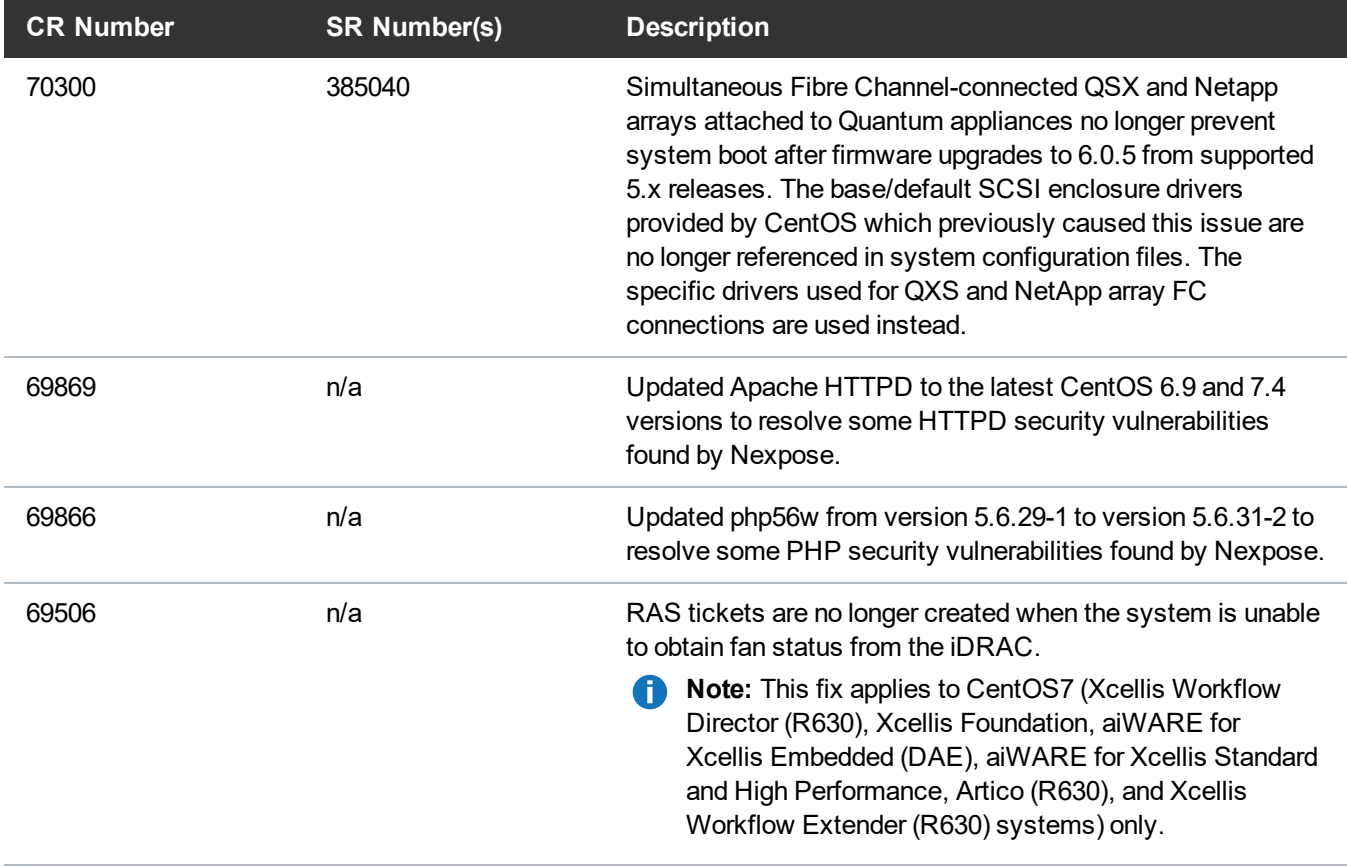

**Table 10:** Fixed issues/Enhancements for StorNext 6.0.5

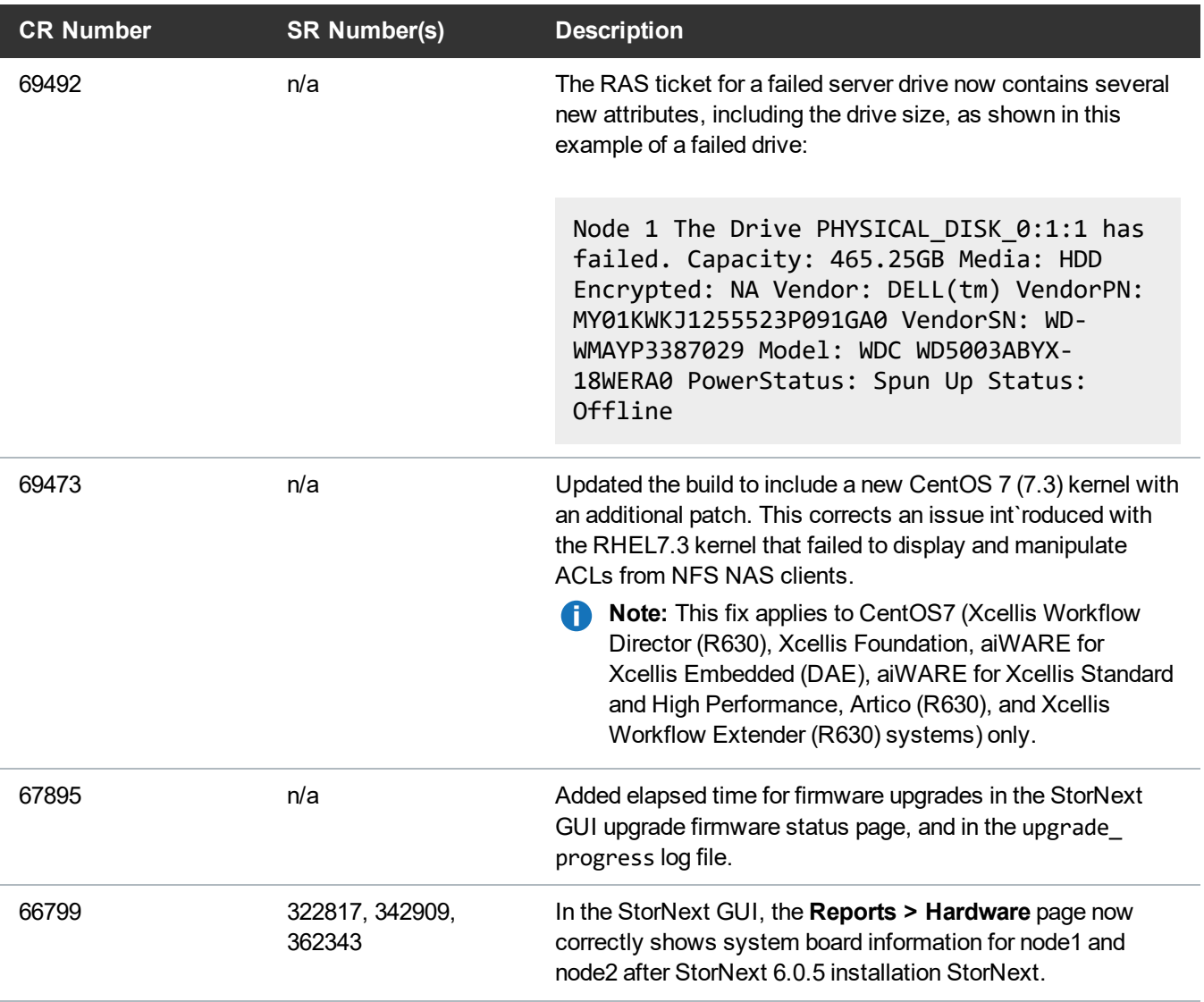

- See the [StorNext](https://qsupport.quantum.com/kb/flare/Content/stornext/SN6_PDFs/605_Release_Notes.pdf) 6.0.5 Release Notes for information about StorNext software updates for this release.
- <span id="page-16-0"></span>• See the Upgrade the System (Upgrade [Firmware\)](https://qsupport.quantum.com/kb/Flare/Content/appliances/common/InfoHubDocSite/shared_SN_appliances/Topics/InfoHub/UpgradeFirmware.htm) for the instructions for upgrading system firmware.

### Fixed Issues and Enhancements for StorNext 6.0.1.1

**Note:** StorNext 6.0.6.1 replaced previous 6.x StorNext releases, and firmware upgrade files will only be provided for StorNext 6.0.6.1 or later.

The following new appliance-specific code fixes and enhancements are included in this release:

**Table 11:** Fixed Issues/Enhancements for StorNext 6.0.1.1

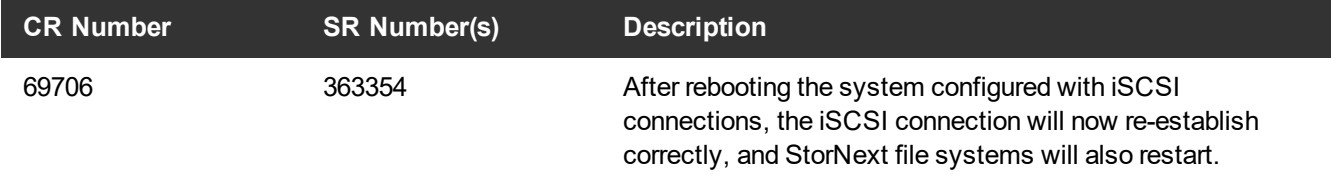

- **Note:** \* The StorNext 6.0.1.1 release only applied to R630 server models (which run on CentOS7), and not R520 server models (which run on CentOS6).
- See the [StorNext](https://qsupport.quantum.com/kb/flare/Content/stornext/SN6_PDFs/601_Release_Notes.pdf) 6.0.1 Release Notes for information about StorNext software updates.
- <span id="page-17-0"></span>• See the Upgrade the System (Upgrade [Firmware\)](https://qsupport.quantum.com/kb/Flare/Content/appliances/common/InfoHubDocSite/shared_SN_appliances/Topics/InfoHub/UpgradeFirmware.htm) for the instructions for upgrading system firmware.

#### Fixed Issues and Enhancements for StorNext 6.0.1

**Note:** StorNext 6.0.6.1 replaced previous 6.x StorNext releases, and firmware upgrade files will only be provided for StorNext 6.0.6.1 or later.

#### **Table 12:** Fixed Issues/Enhancements for StorNext 6.0.1

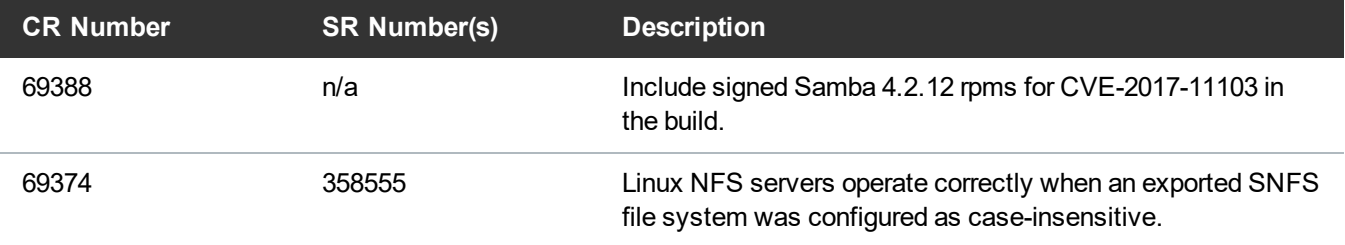

- **See the [StorNext](https://qsupport.quantum.com/kb/flare/Content/stornext/SN6_PDFs/601_Release_Notes.pdf) 6.0.1 Release Notes for information about StorNext software updates for this release.**
- <span id="page-17-1"></span>• See the Upgrade the System (Upgrade [Firmware\)](https://qsupport.quantum.com/kb/Flare/Content/appliances/common/InfoHubDocSite/shared_SN_appliances/Topics/InfoHub/UpgradeFirmware.htm) for the instructions for upgrading system firmware.

#### Fixed Issues and Enhancements for StorNext 6.0

**Note:** StorNext 6.0.6.1 replaced previous 6.x StorNext releases, and firmware upgrade files will only be provided for StorNext 6.0.6.1 or later.

The following table lists the fixed issues/enhancements for StorNext 6.0.

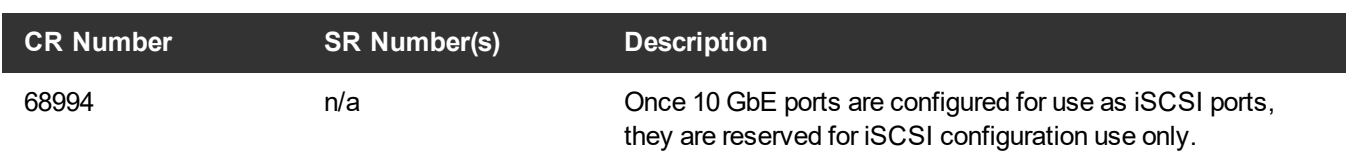

#### **Table 13:** Fixed Issues/Enhancements for StorNext 6.0

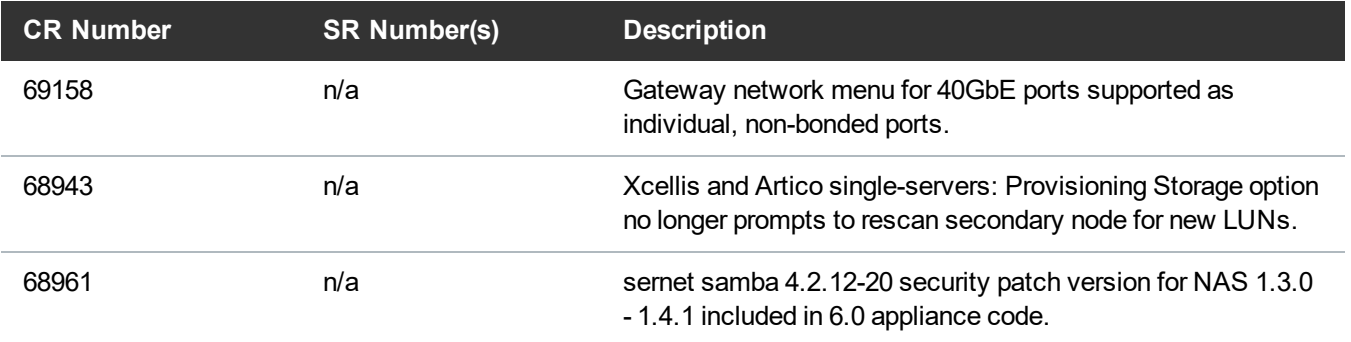

#### **Notes**

- $\bullet$  See the [StorNext](https://qsupport.quantum.com/kb/flare/Content/stornext/SN6_PDFs/600_Release_Notes.pdf) 6.0 Release Notes for information about StorNext software updates for this release.
- For the StorNext 6.0 release, the Artico Archive Gateway Appliance is supported on R630-based server hardware with CentOS7, and on R520-based server hardware with CentOS6.
	- **T** Note: Commands for one version of CentOS may be different from the other. Also, the hardware documentation available is different for these systems. See Identify My [System,](https://qsupport.quantum.com/kb/Flare/Content/appliances/common/InfoHubDocSite/shared_SN_appliances/Topics/InfoHub/IdentifySystembyHardware.htm) and Access Training and [Documentation](https://qsupport.quantum.com/kb/Flare/Content/appliances/common/InfoHubDocSite/shared_SN_appliances/Topics/InfoHub/IdentifySystembyHardware.htm) to help you identify which system you have and the documentation and training resources available for each.
- See the Upgrade the System (Upgrade [Firmware\)](https://qsupport.quantum.com/kb/Flare/Content/appliances/common/InfoHubDocSite/shared_SN_appliances/Topics/InfoHub/UpgradeFirmware.htm) for the instructions for upgrading system firmware.

## <span id="page-18-0"></span>Known Issues – StorNext 6.x

This section lists the known issues that could potentially affect your system.

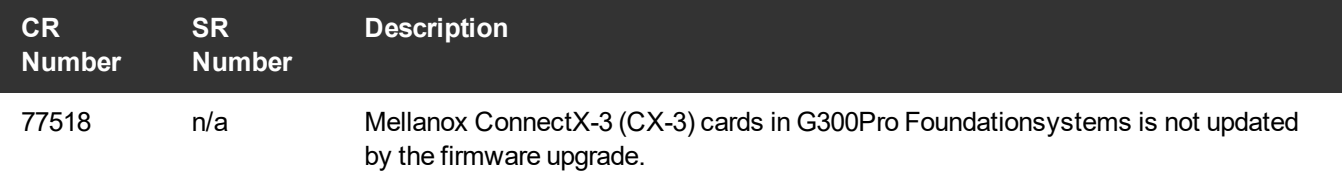

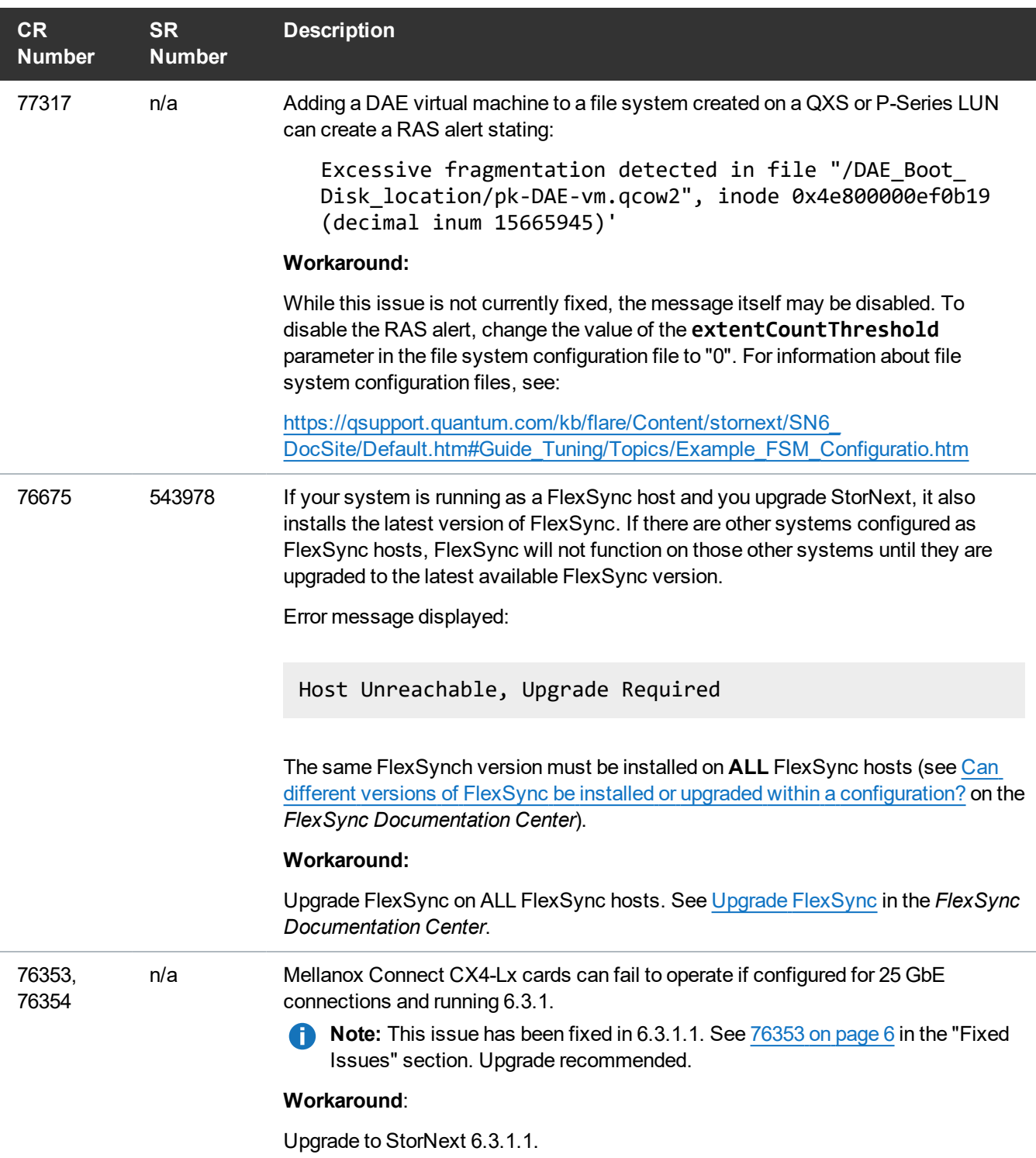

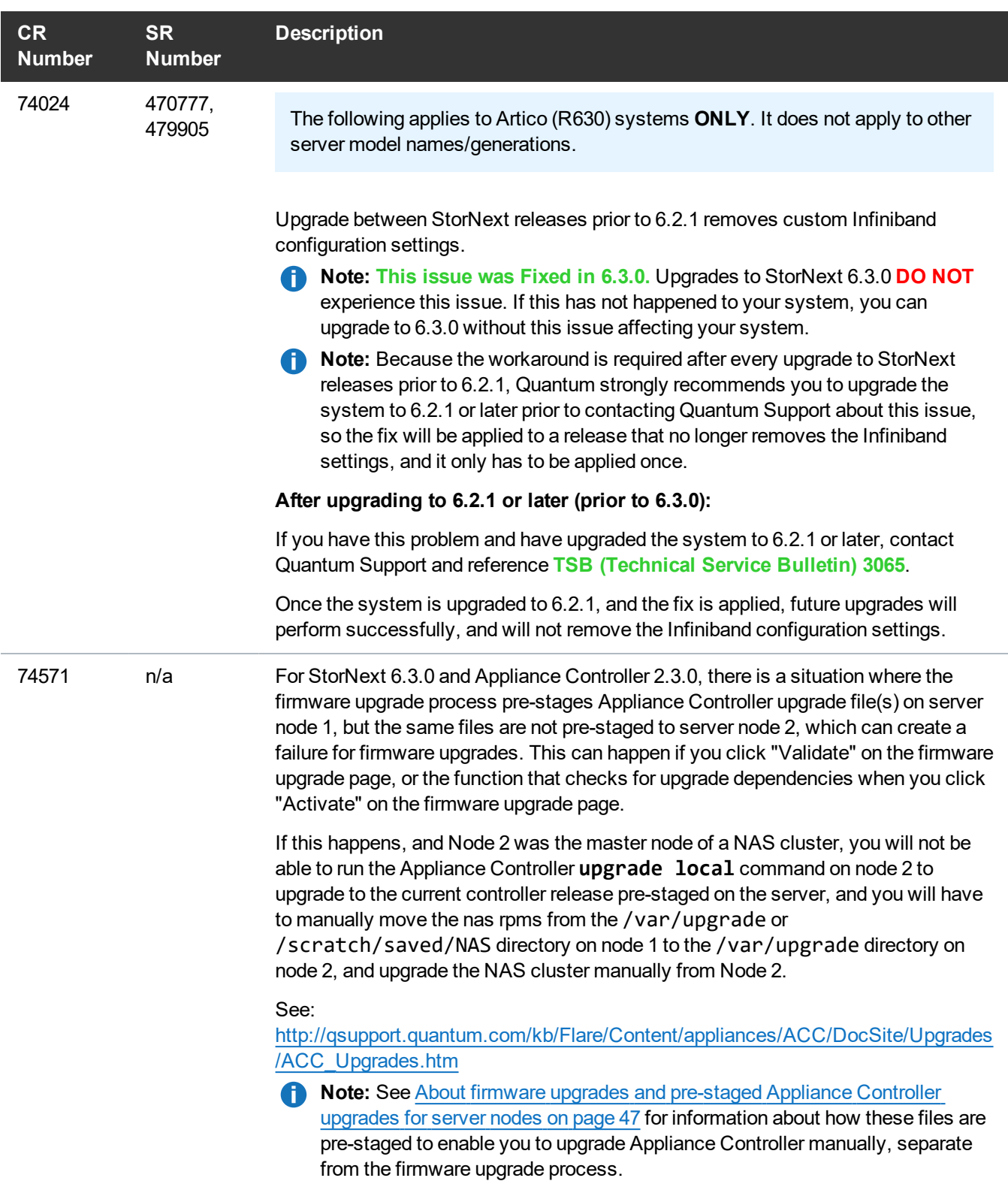

<span id="page-21-0"></span>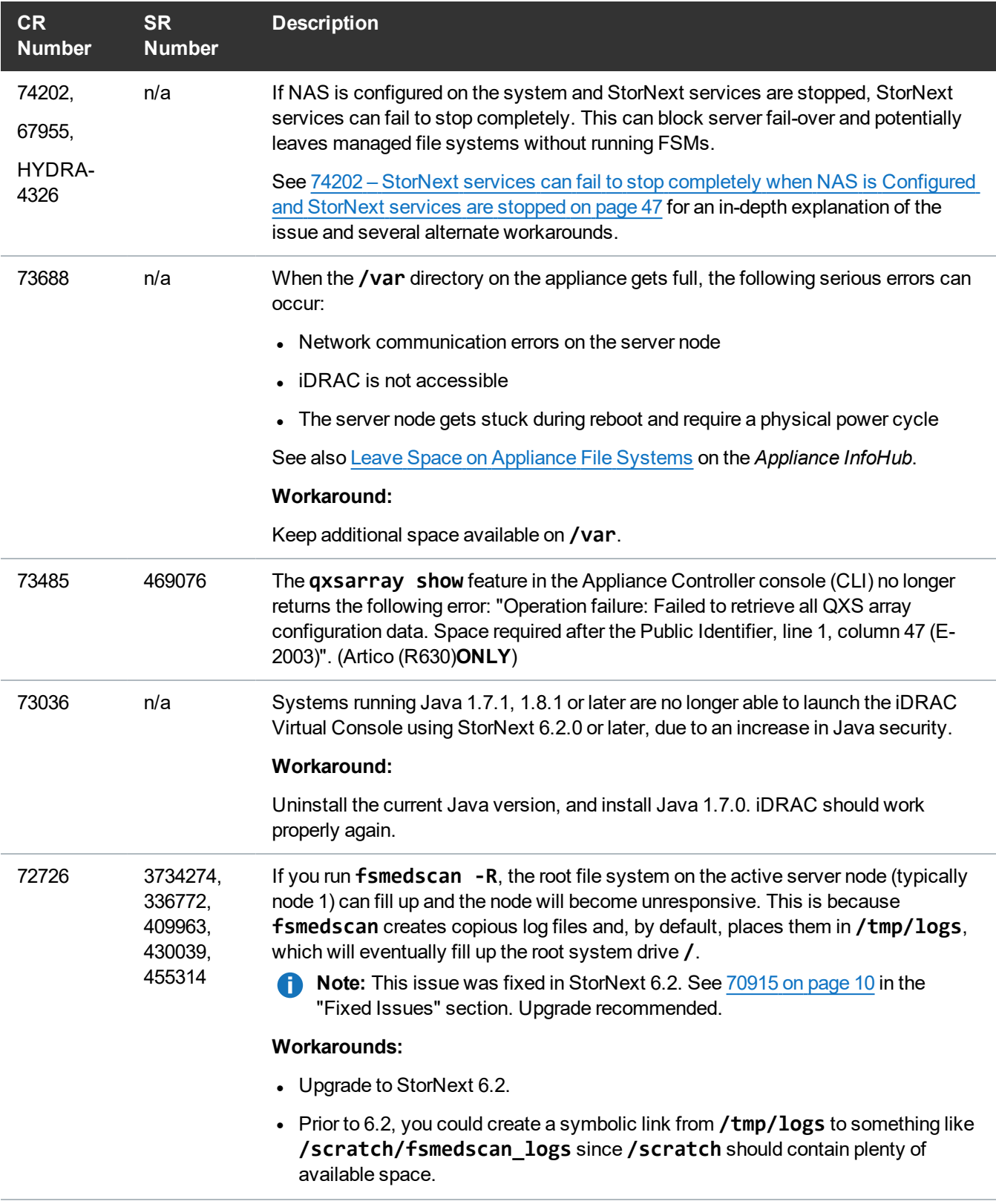

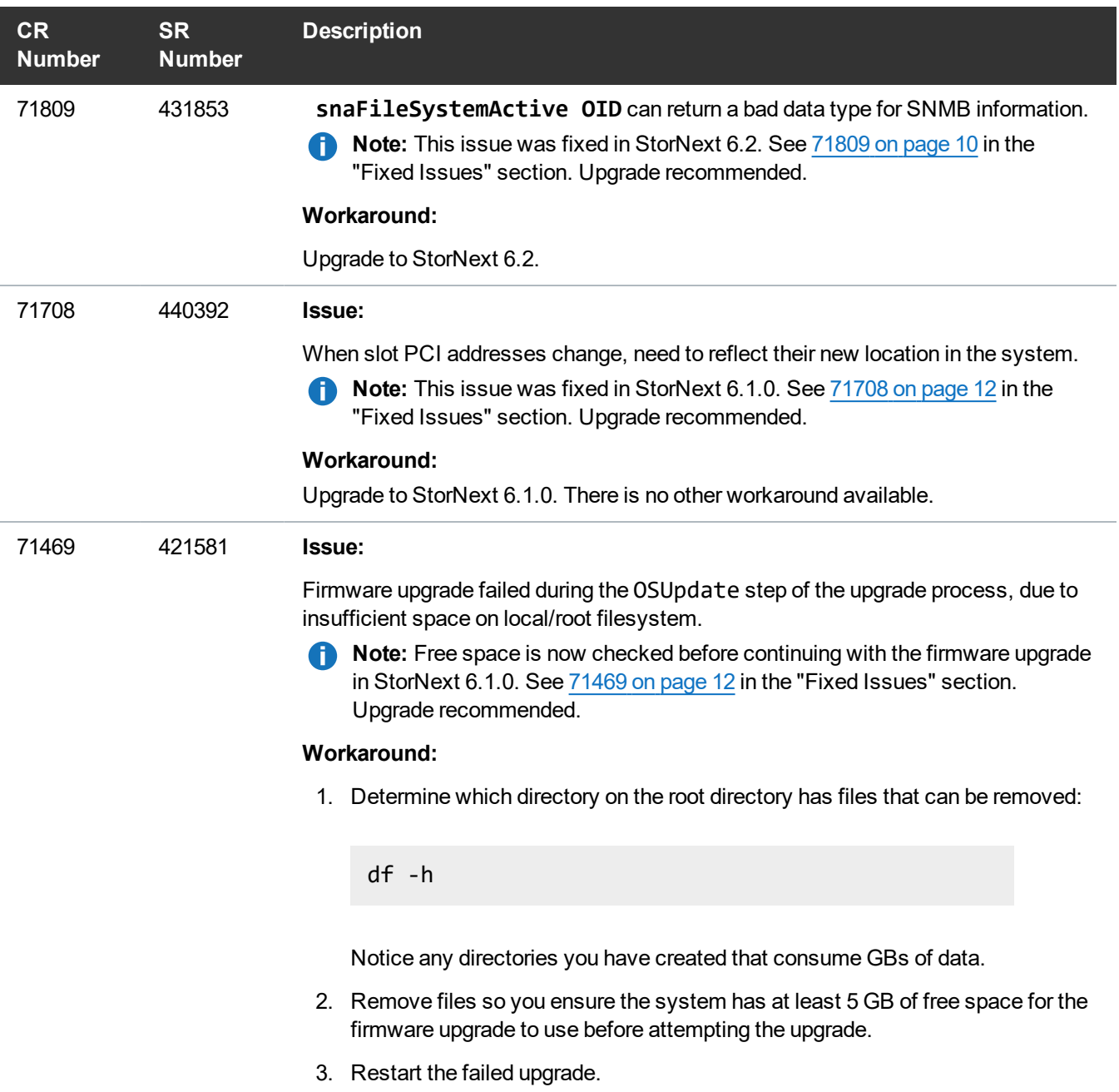

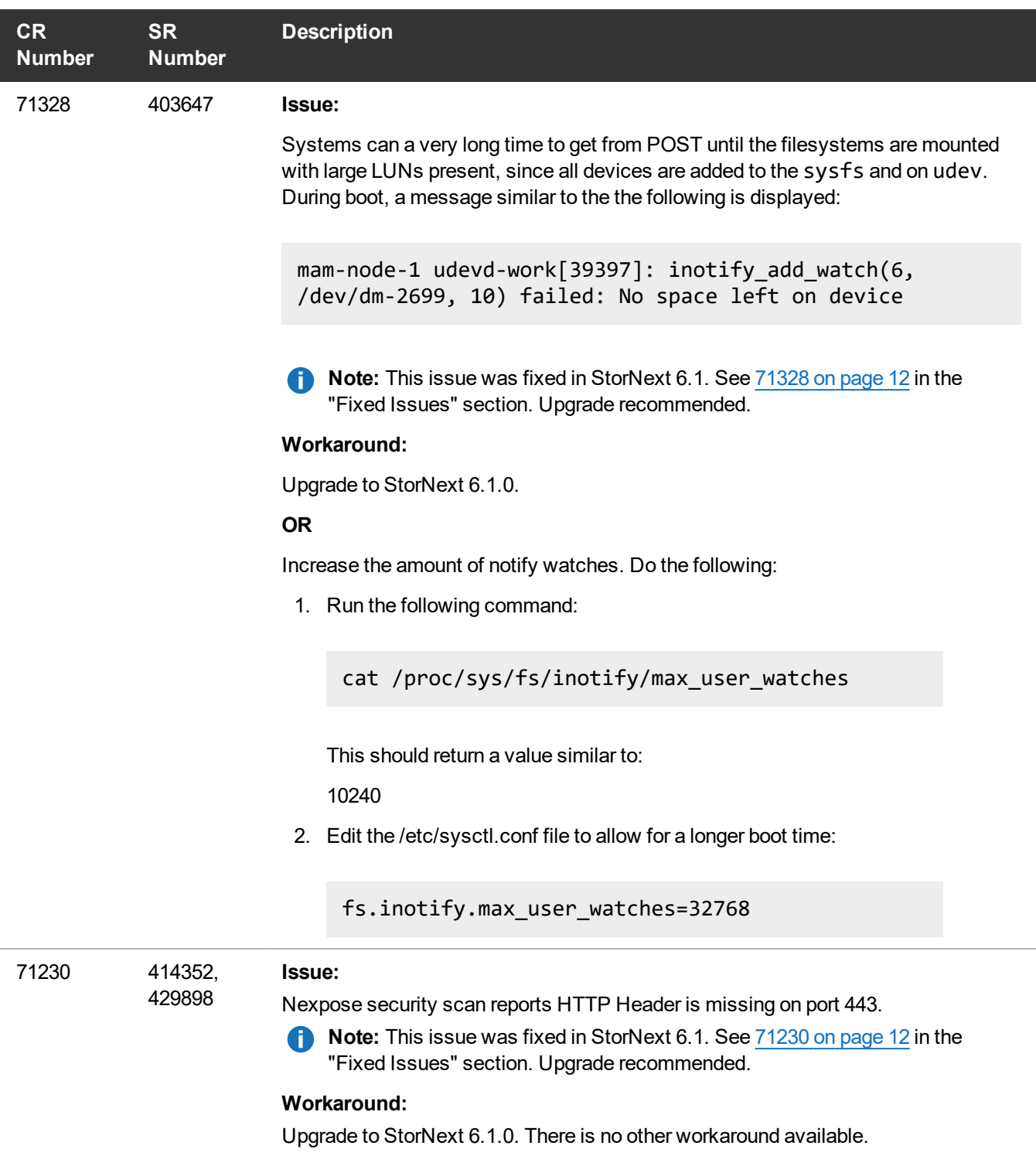

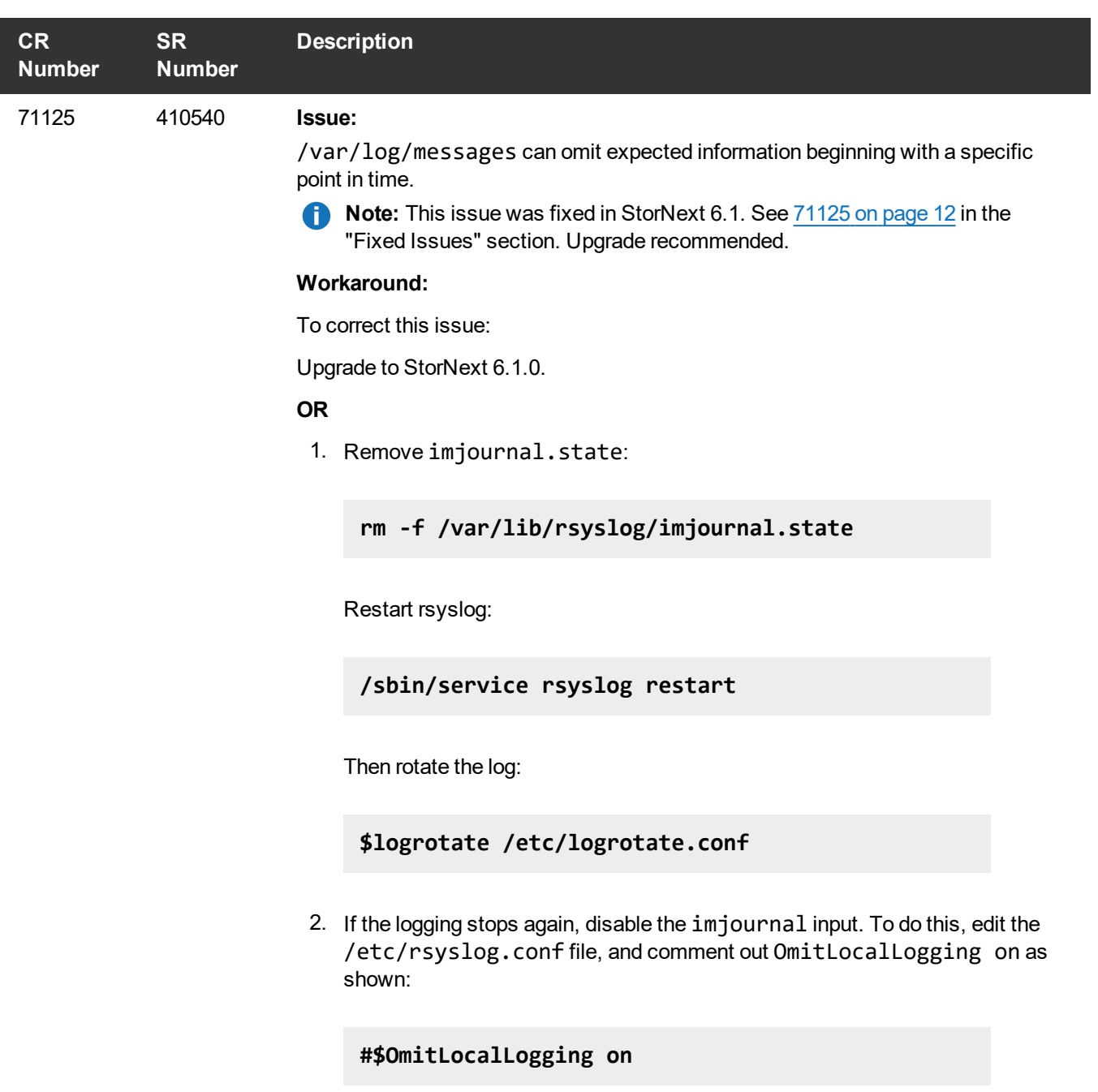

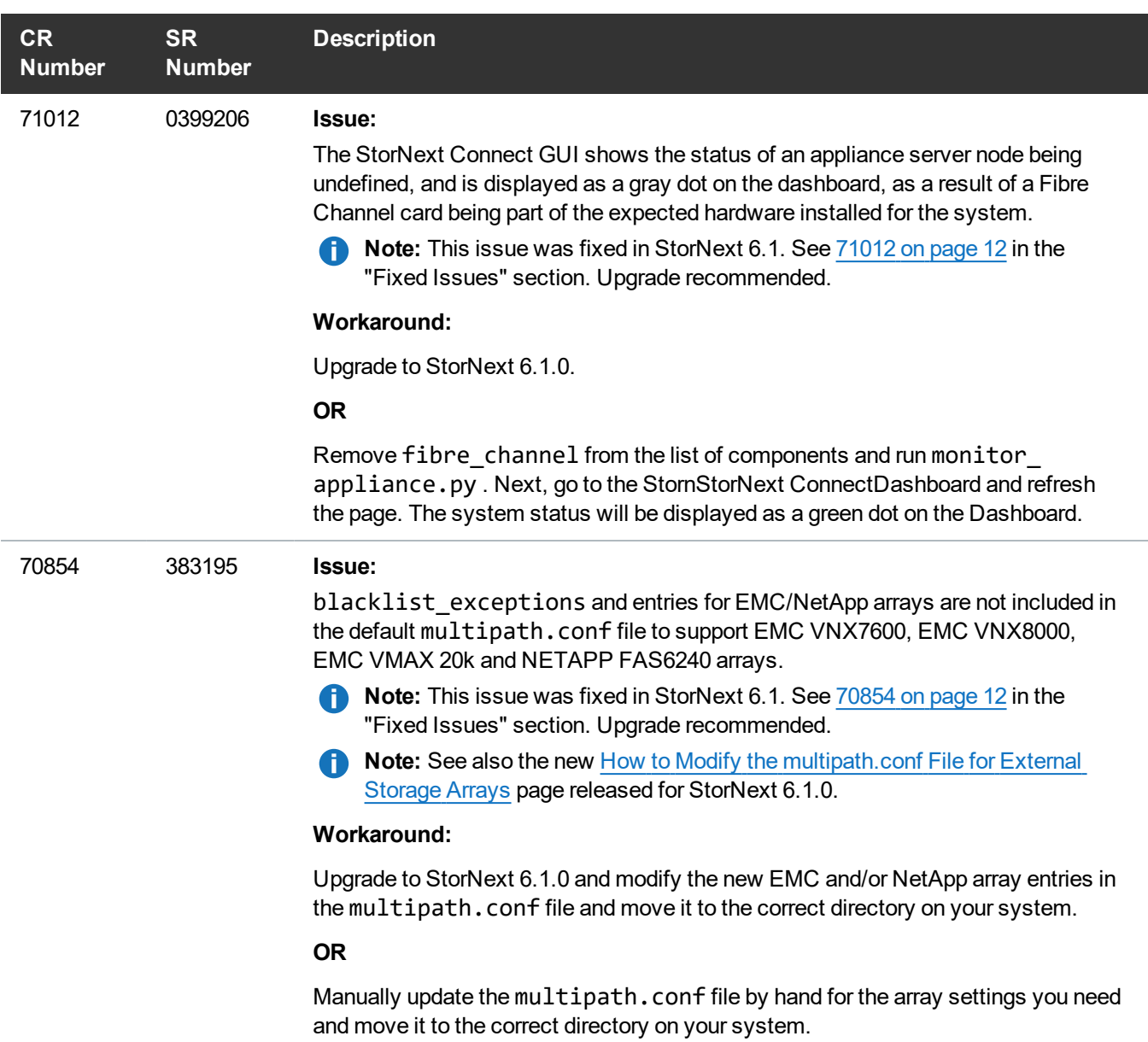

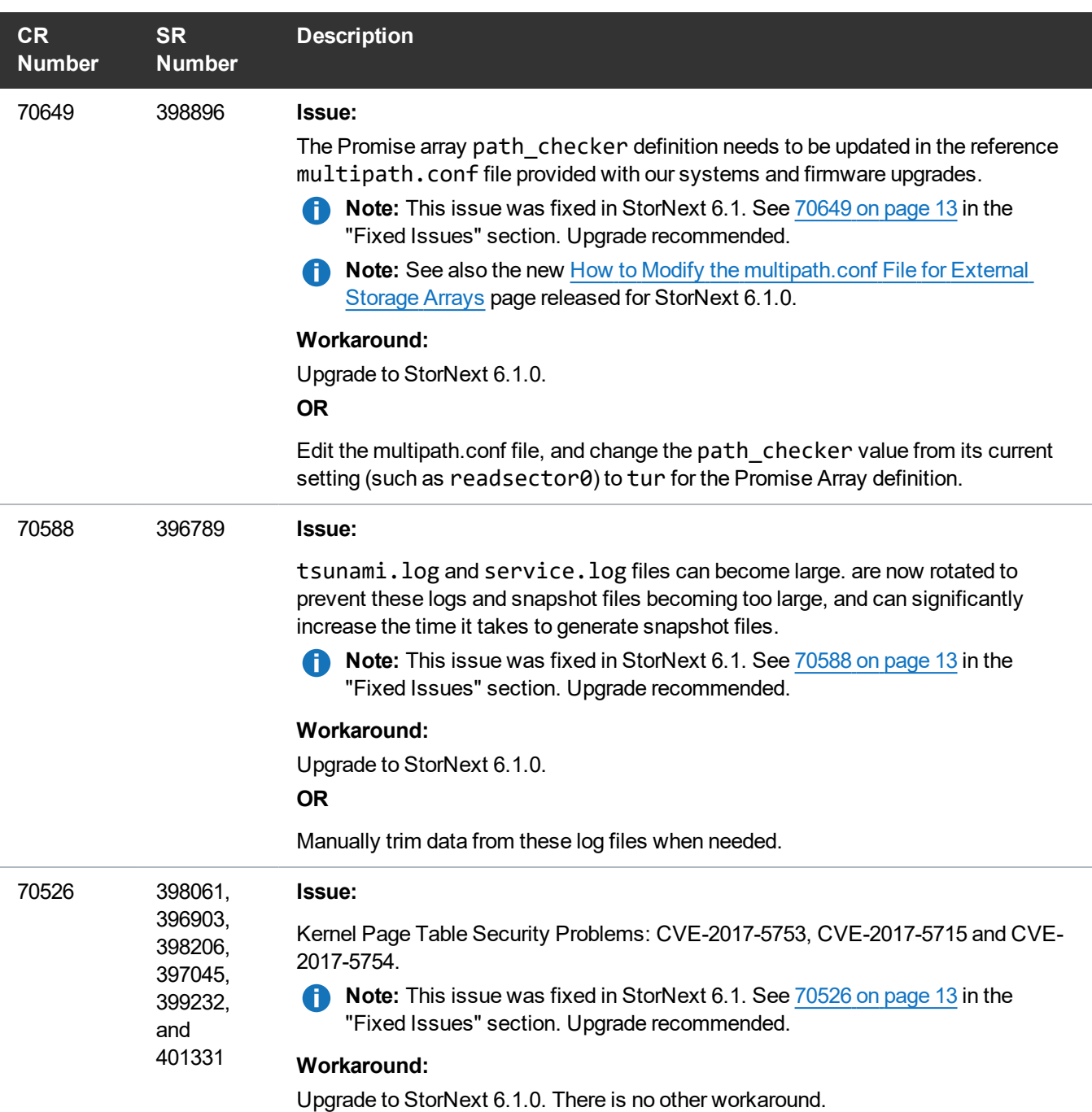

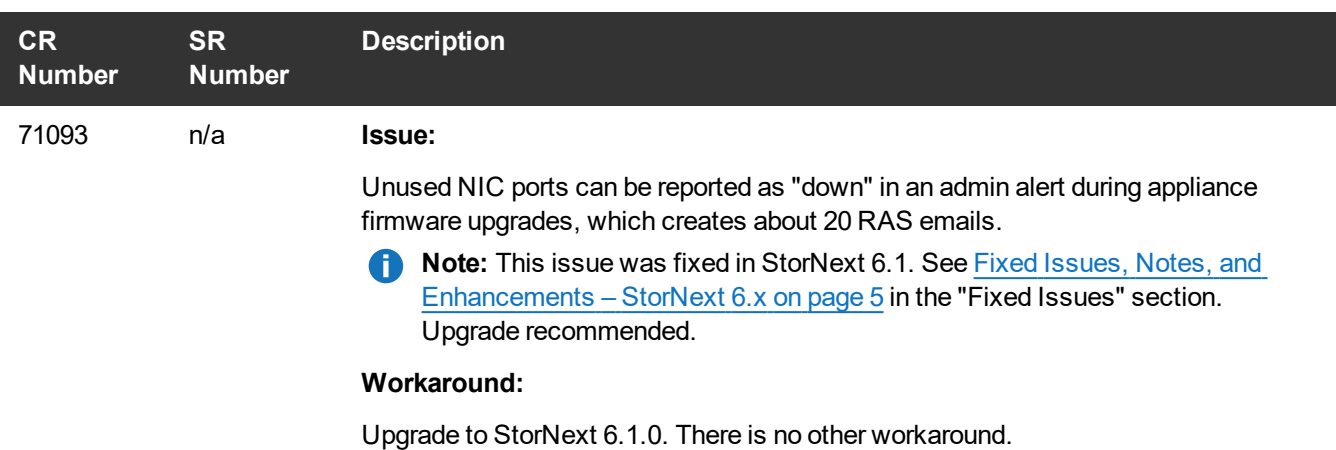

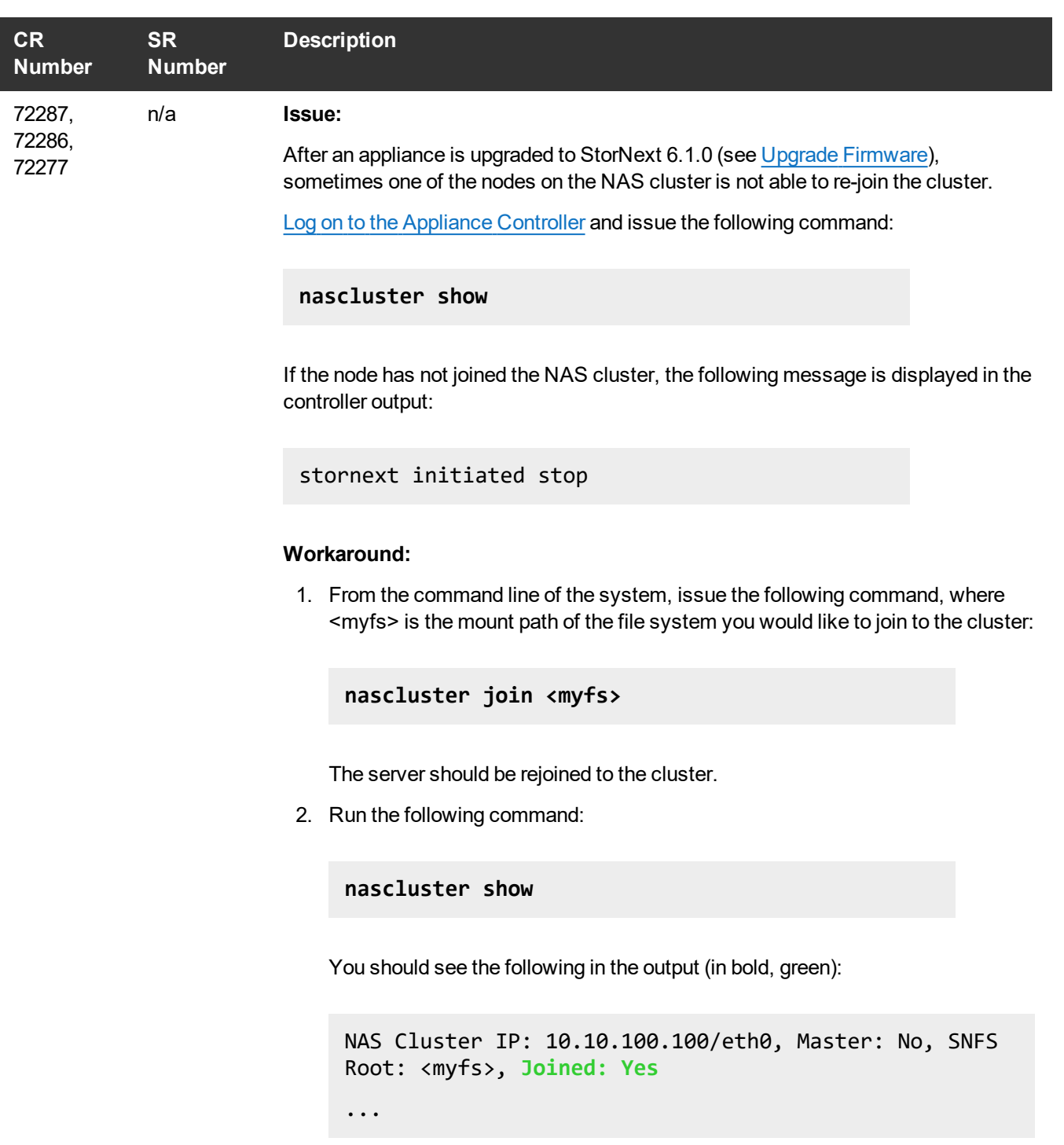

#### **CR Number SR Number Description**

#### 71644 **Issue:**

After the **Apply** button is clicked during a firmware upgrade on the StorNext GUI, there are certain instances where the firmware upgrade will fail to complete, and server node 2 may be upgraded, but node 1 will fail to upgrade causing a mismatch of StorNext releases between the nodes. When this happens, the **Firmware Upgrade** page in StorNext, an error message similar to the following may display when the firmware upgrade is being applied:

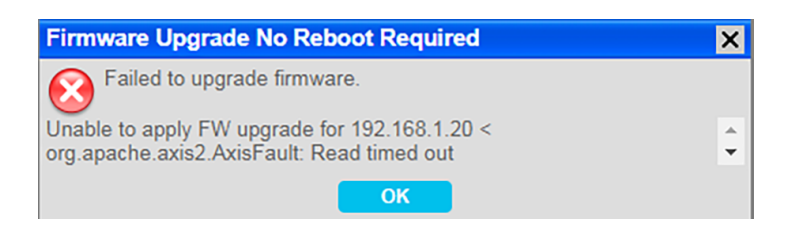

**Note:** This issue was fixed in the upgrade code for StorNext 6.1.0. See [Fixed](#page-4-0) Issues, Notes, and [Enhancements](#page-4-0) – StorNext 6.x on page 5 in the "Fixed Issues" section. Upgrade recommended.

#### **Workaround:**

The secondary node web service timeout needs to be increased from the default value 5 minutes/300 seconds) to 10 minutes/600 to account for additional processing in the pre-upgrade script. See Change the [component.properties](#page-52-0) [Timeout](#page-52-0) Setting on page 53 for how to change this setting, and begin the firmware upgrade process again.

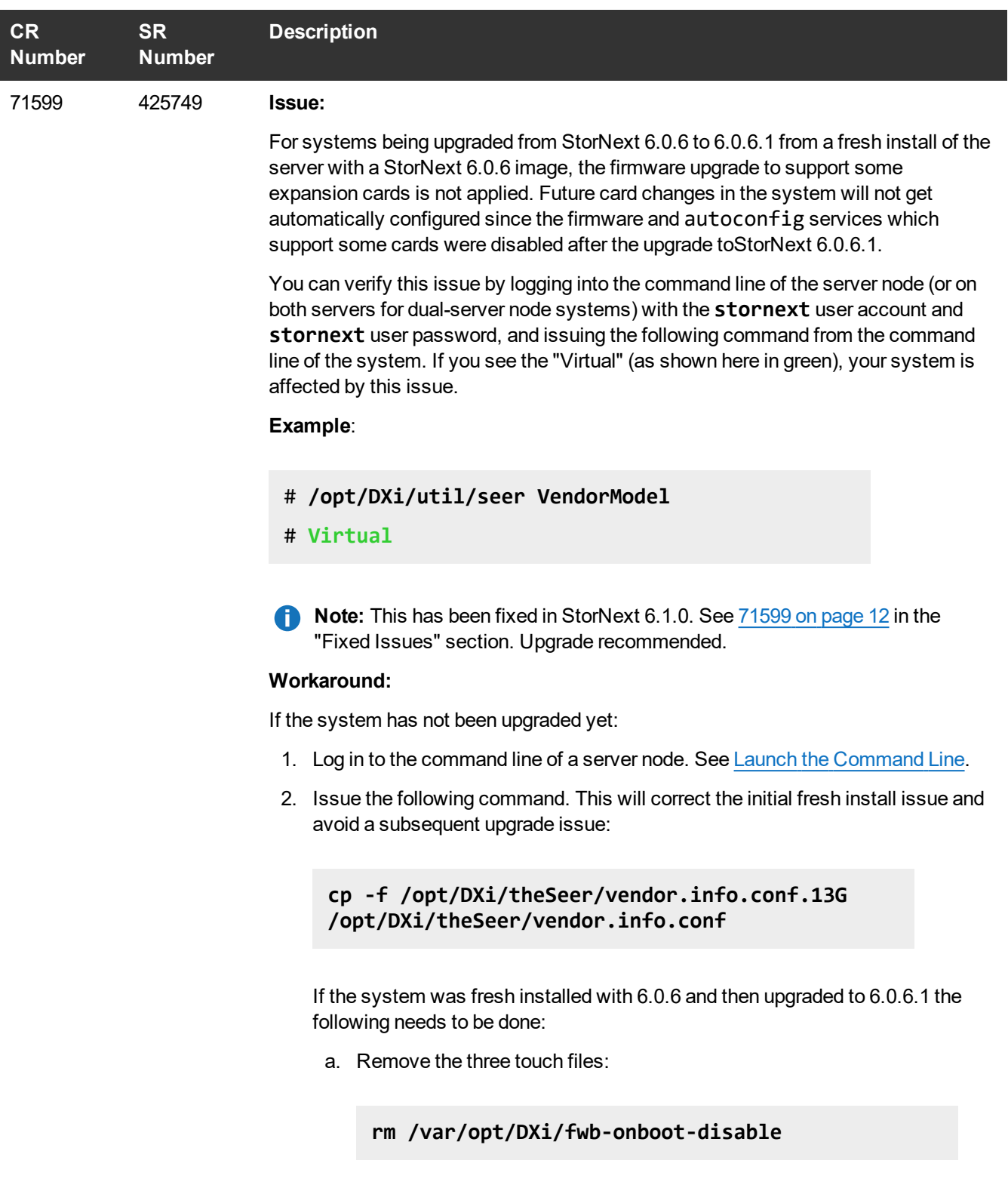

**rm /var/opt/DXi/hwdetect-onboot-disable**

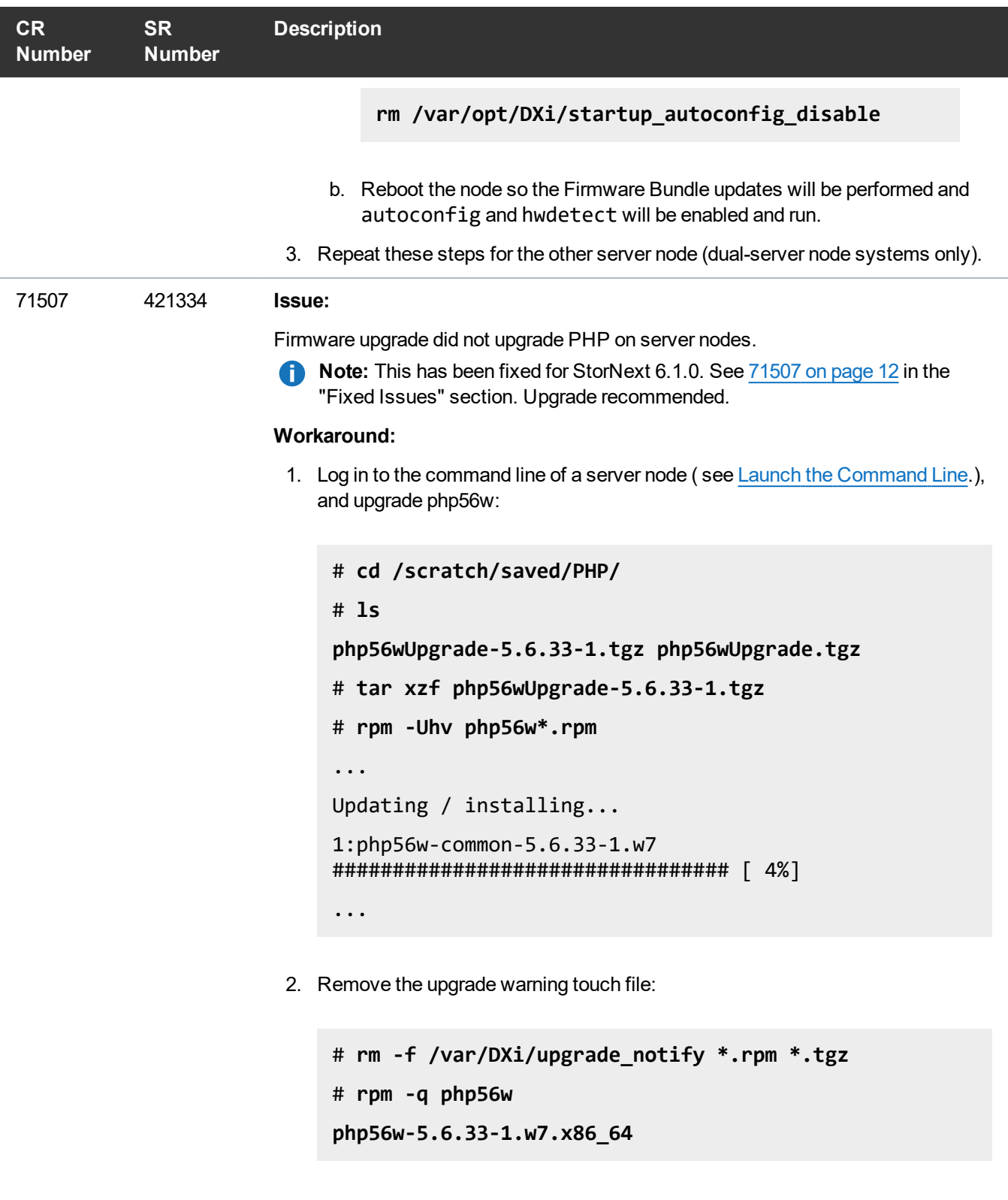

3. Repeat for the other server node (for dual-node systems).

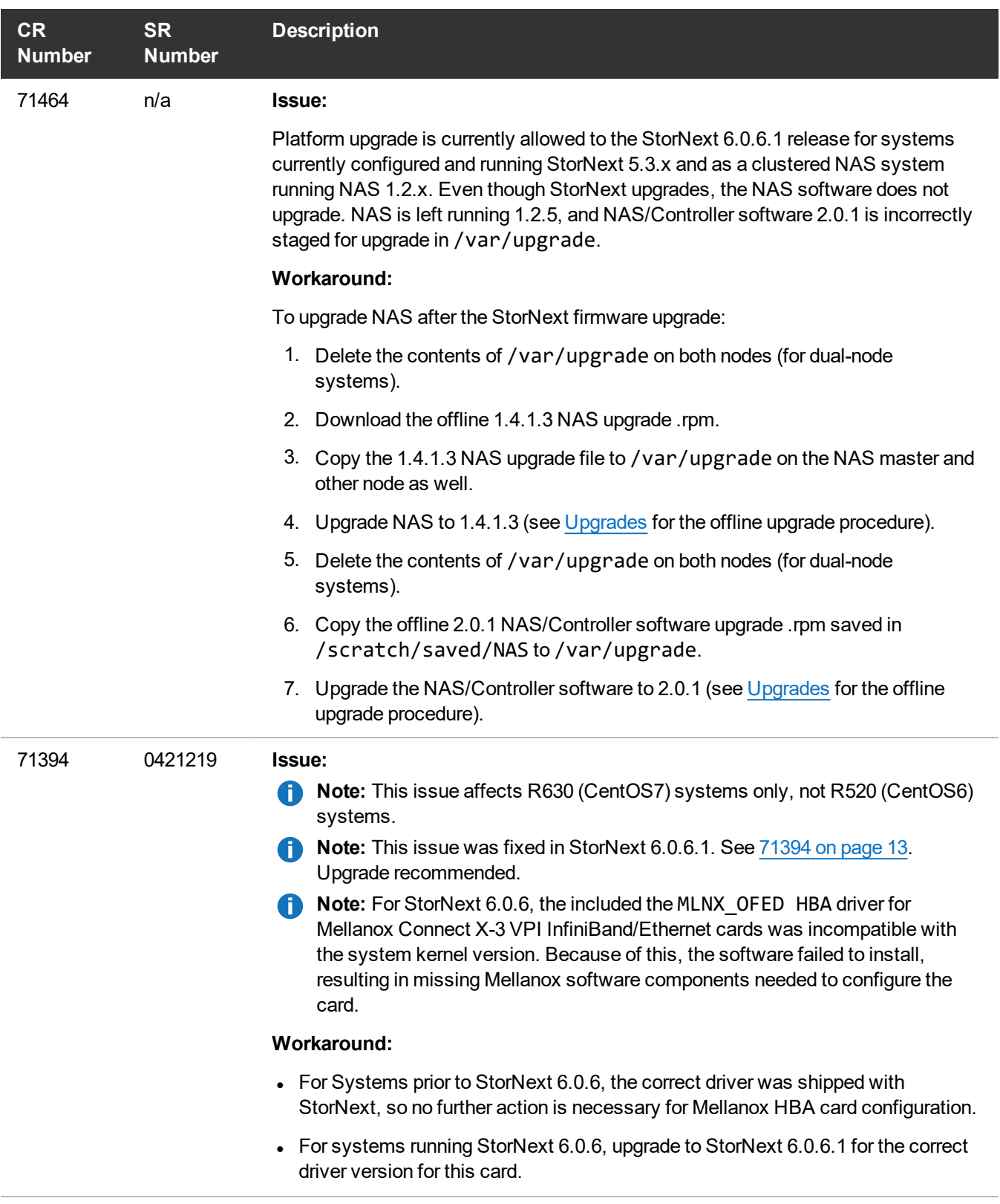

 $\overline{\phantom{a}}$ 

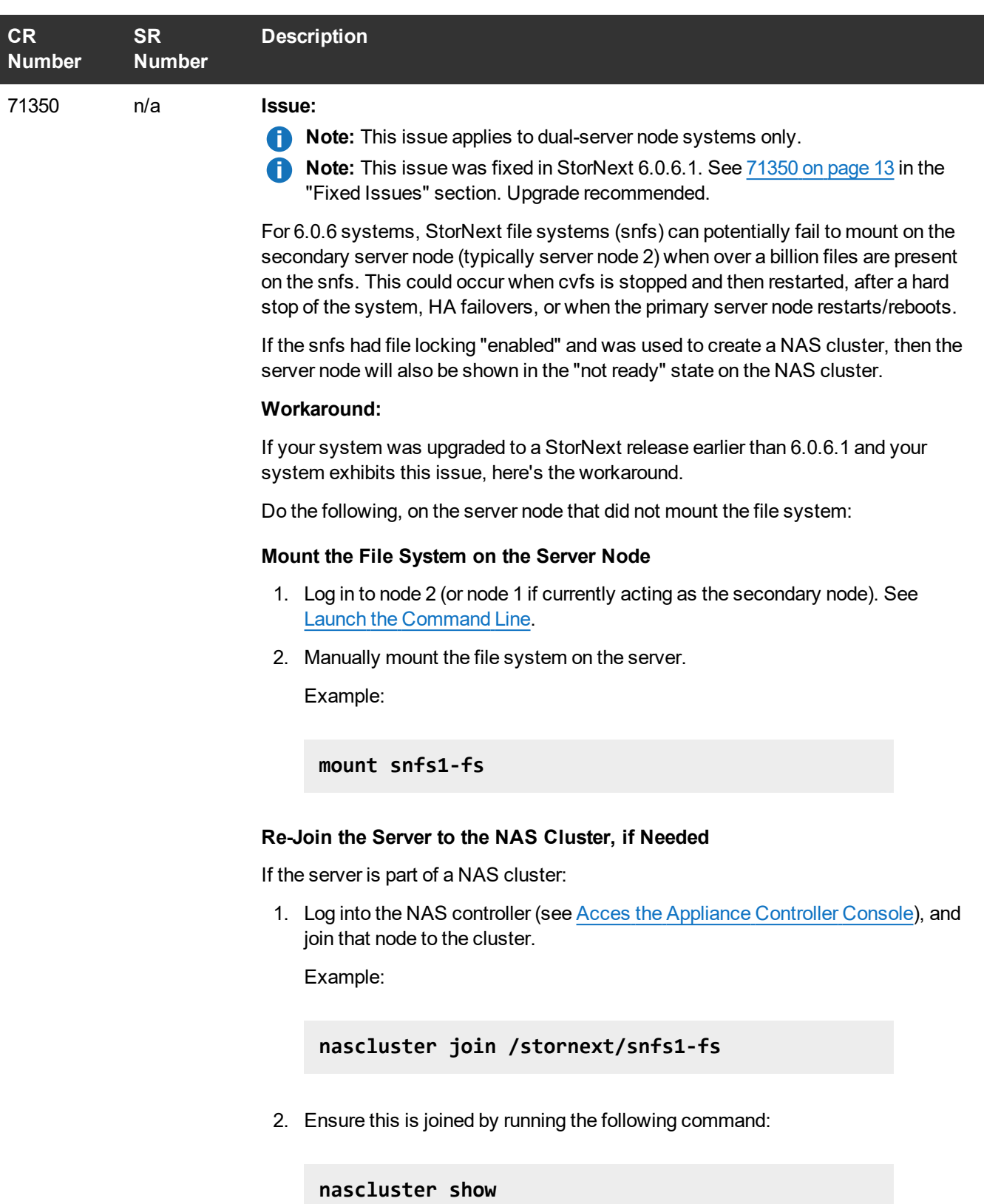

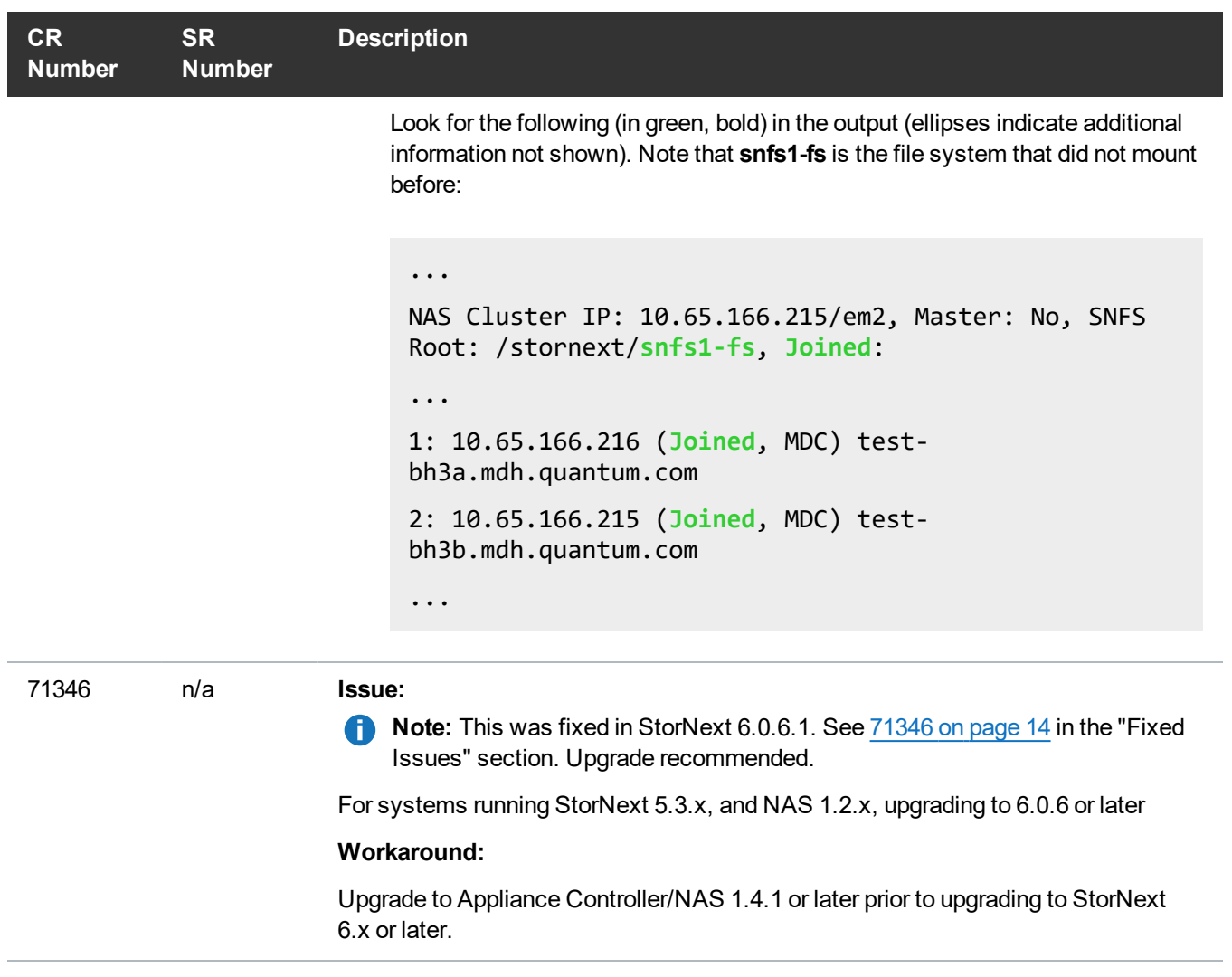

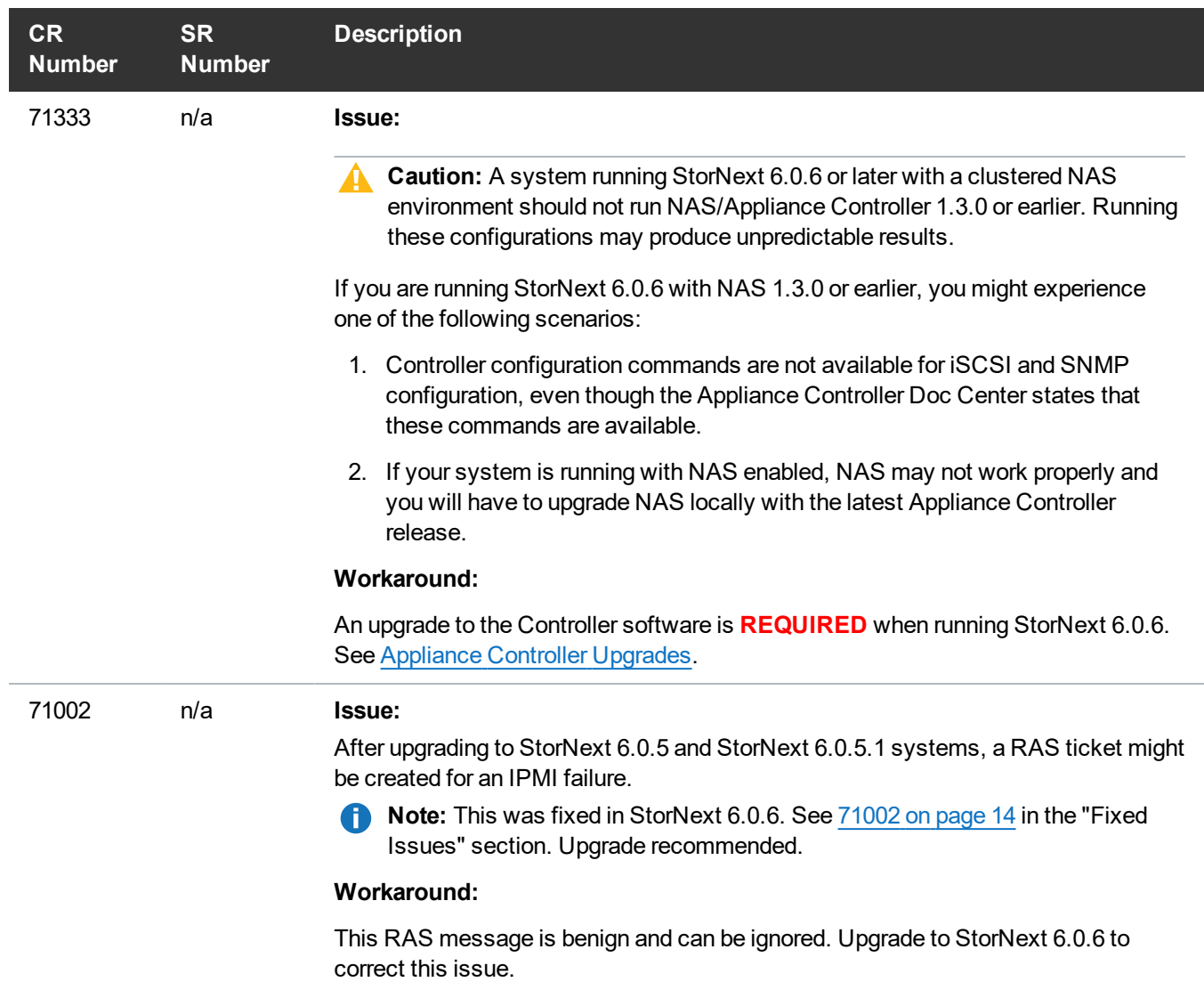
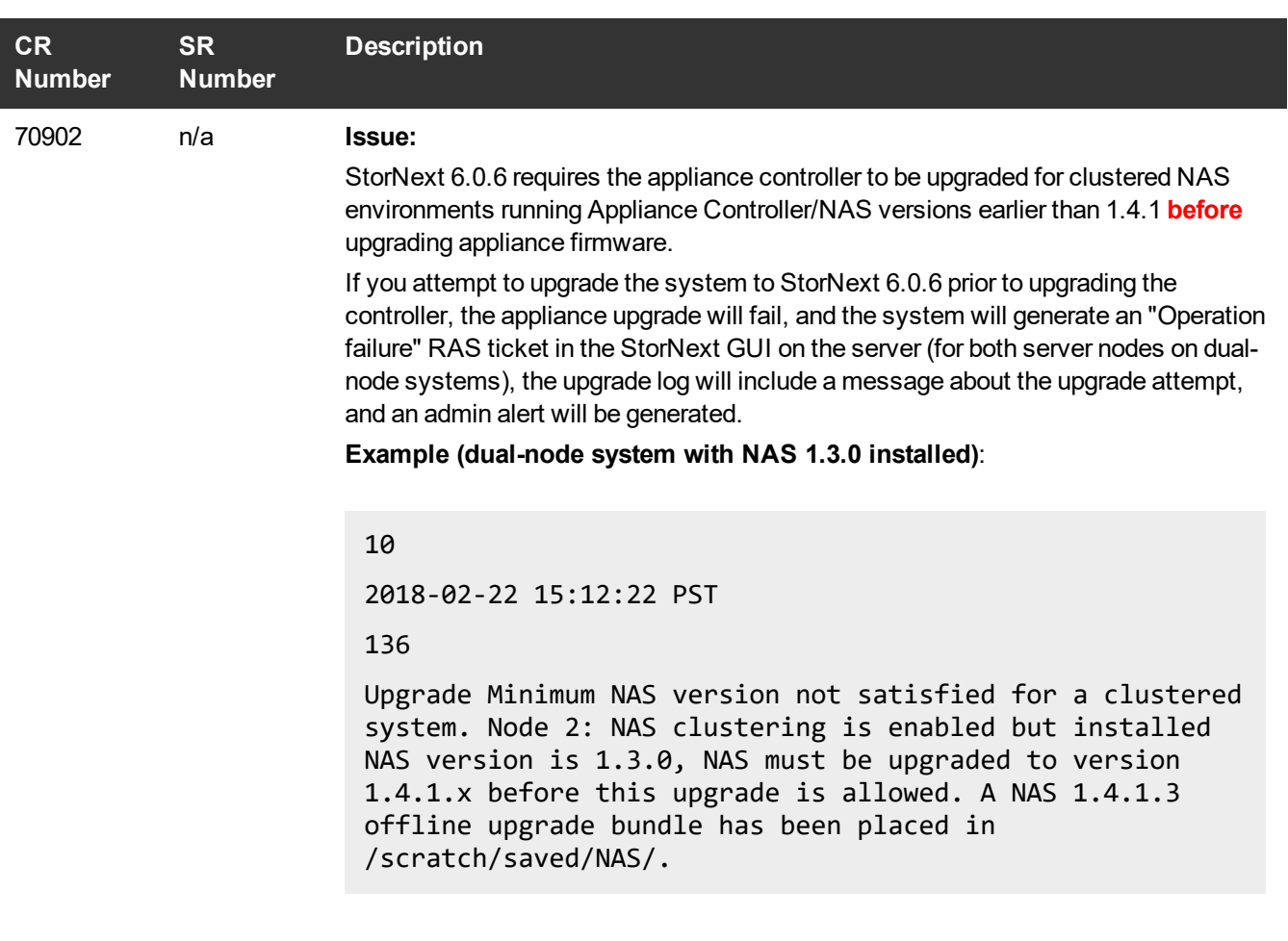

## **Workaround:**

Upgrade Appliance Controller/NAS to 1.4.1 or later prior to upgrading the system. See How to [Upgrade](http://qsupport.quantum.com/kb/Flare/Content/appliances/ACC/DocSite/Upgrades/ACC_Upgrades.htm) on the Appliance Controller [Documentation](https://www.quantum.com/accdocs) Center.

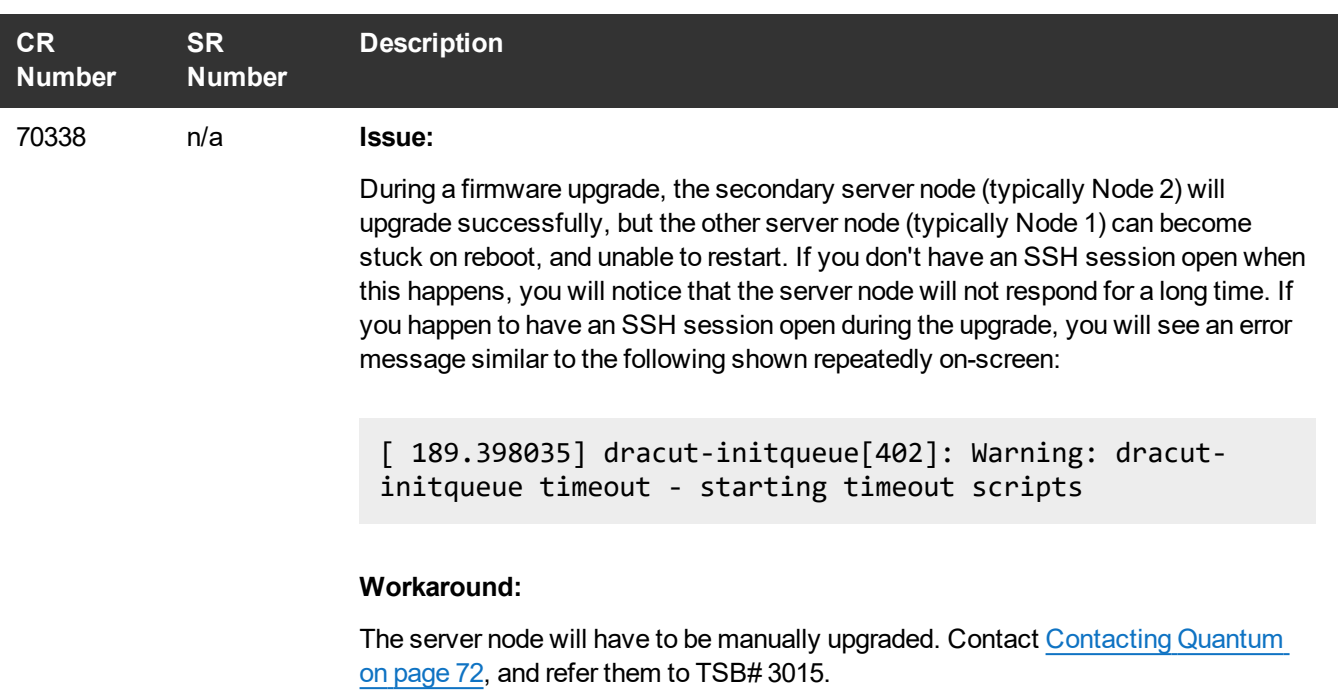

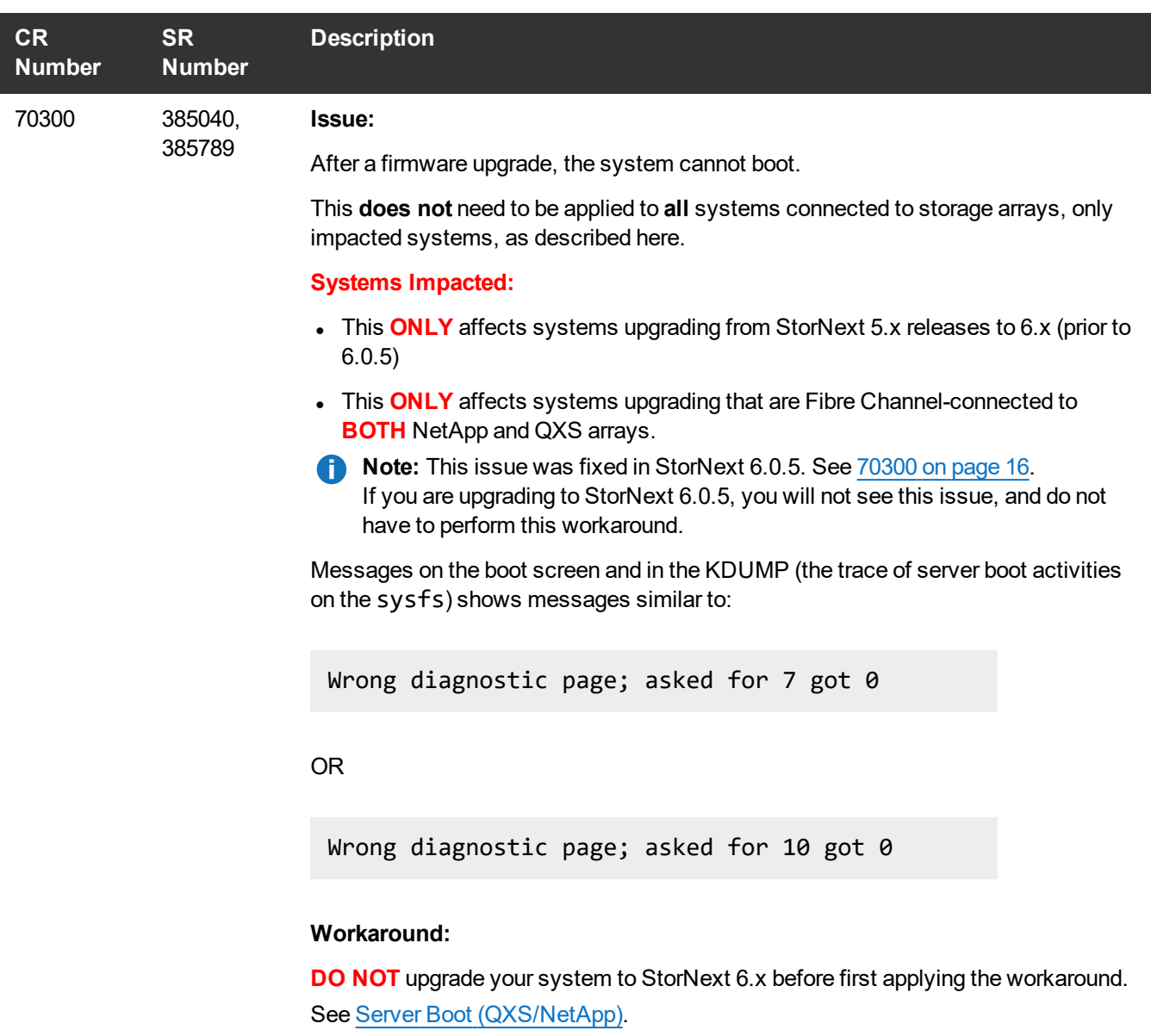

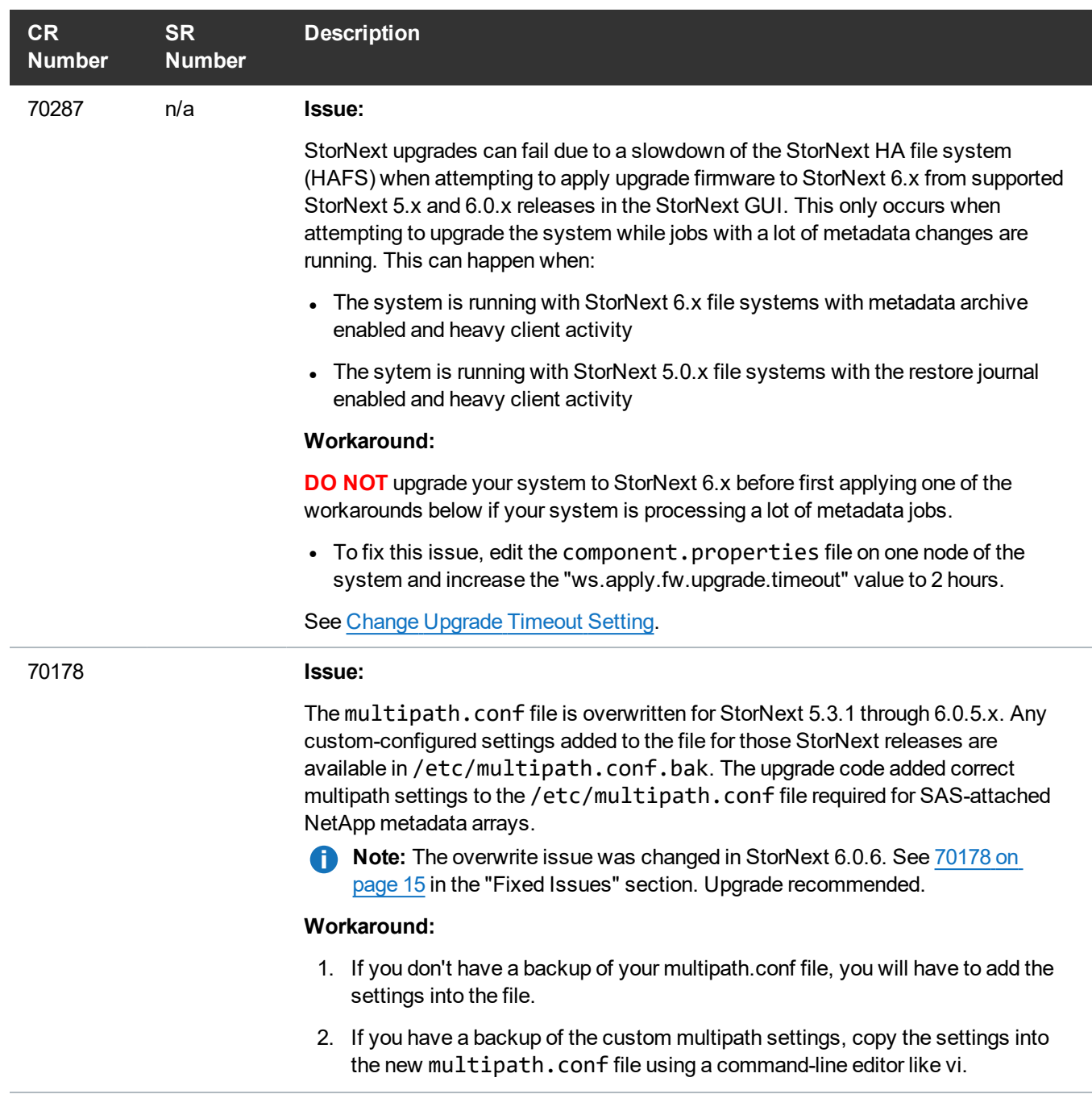

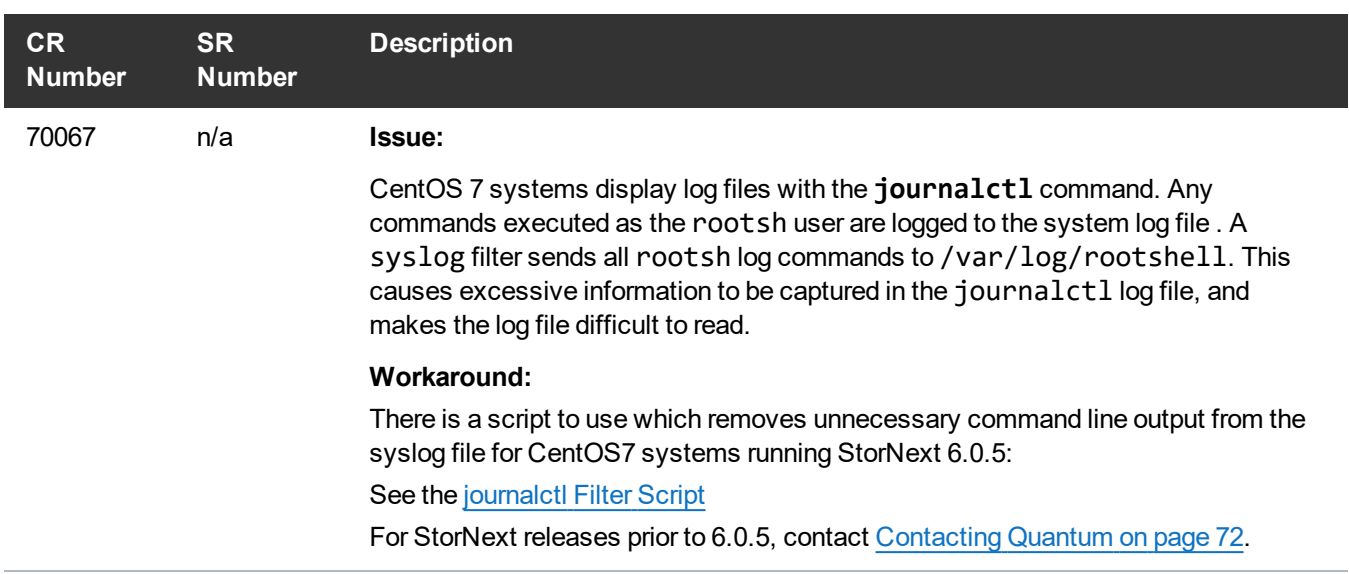

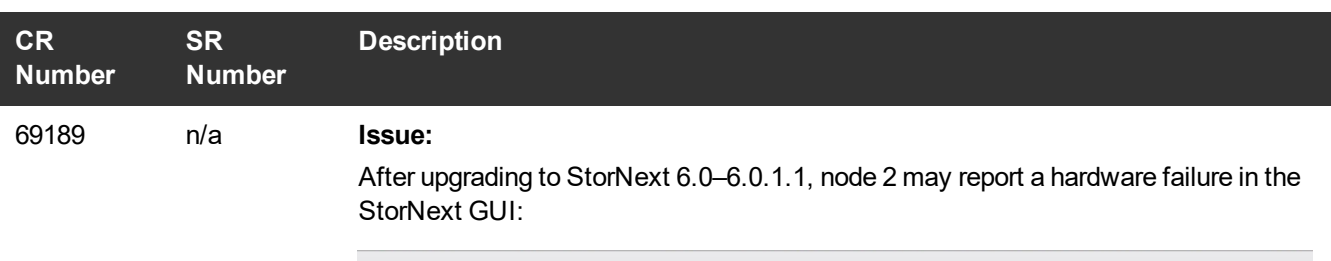

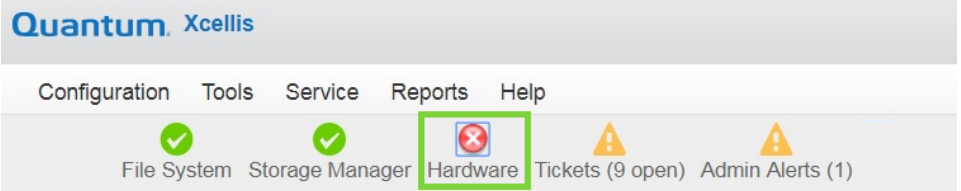

When clicked, this hardware failure displays multiple fan failures on the **System Board** tab of the **Reports > Hardware Status** in the StorNext GUI:

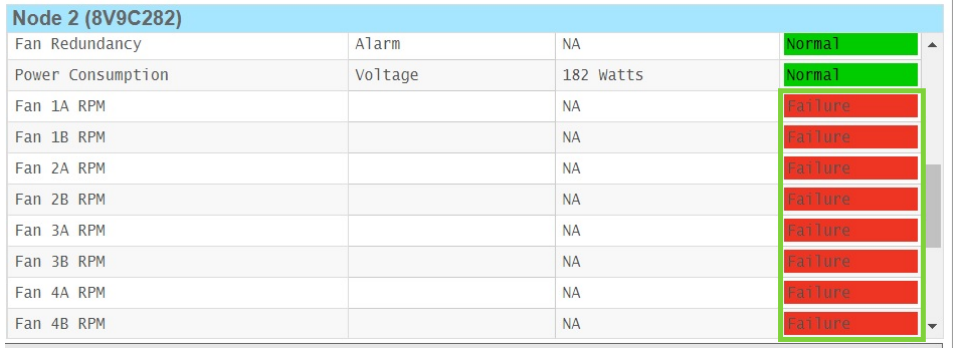

**Note:** This issue has been fixed in StorNext 6.0.5. See 69506 on [page 16](#page-15-1) in the "Fixed Issues" section. Upgrade recommended.

#### **Workaround:**

For systems on StorNext releases prior to 6.0.5, do the following on node 2:

1. Open an SSH connection to the appropriate server node and use the IP address assigned to the node on the Management or LAN Client network.

**Note:** Node 2 used for dual-node systems only.

- 1. Log in to the command line using the following credentials:
	- <sup>l</sup> User name: **stornext**
	- <sup>l</sup> Password: **<stornext user account password>**
		- **Note: "password"** is the default password for the stornext user account. If the password has been changed, use the current password.
- 2. Enter **sudo rootsh** to gain root user access.

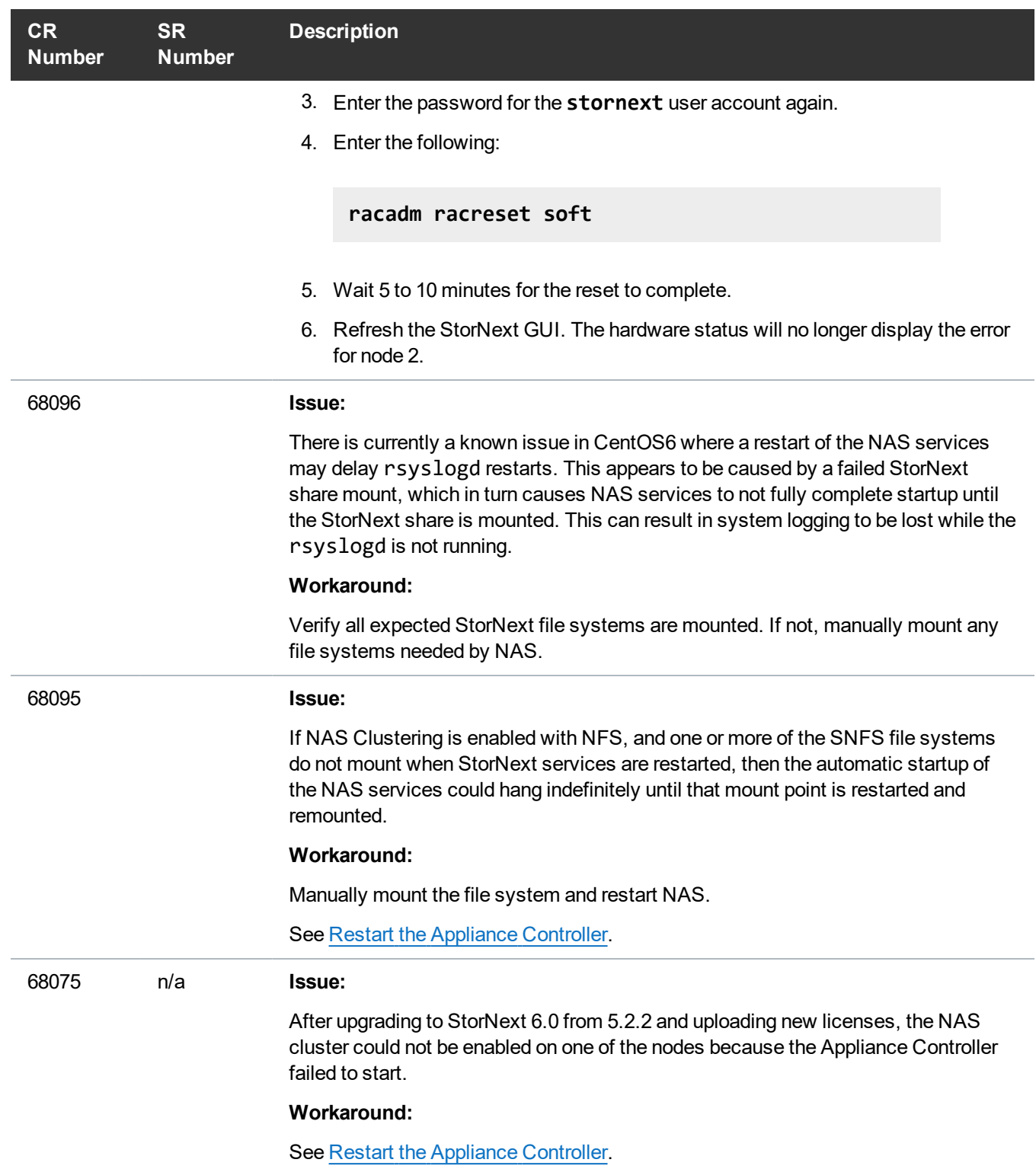

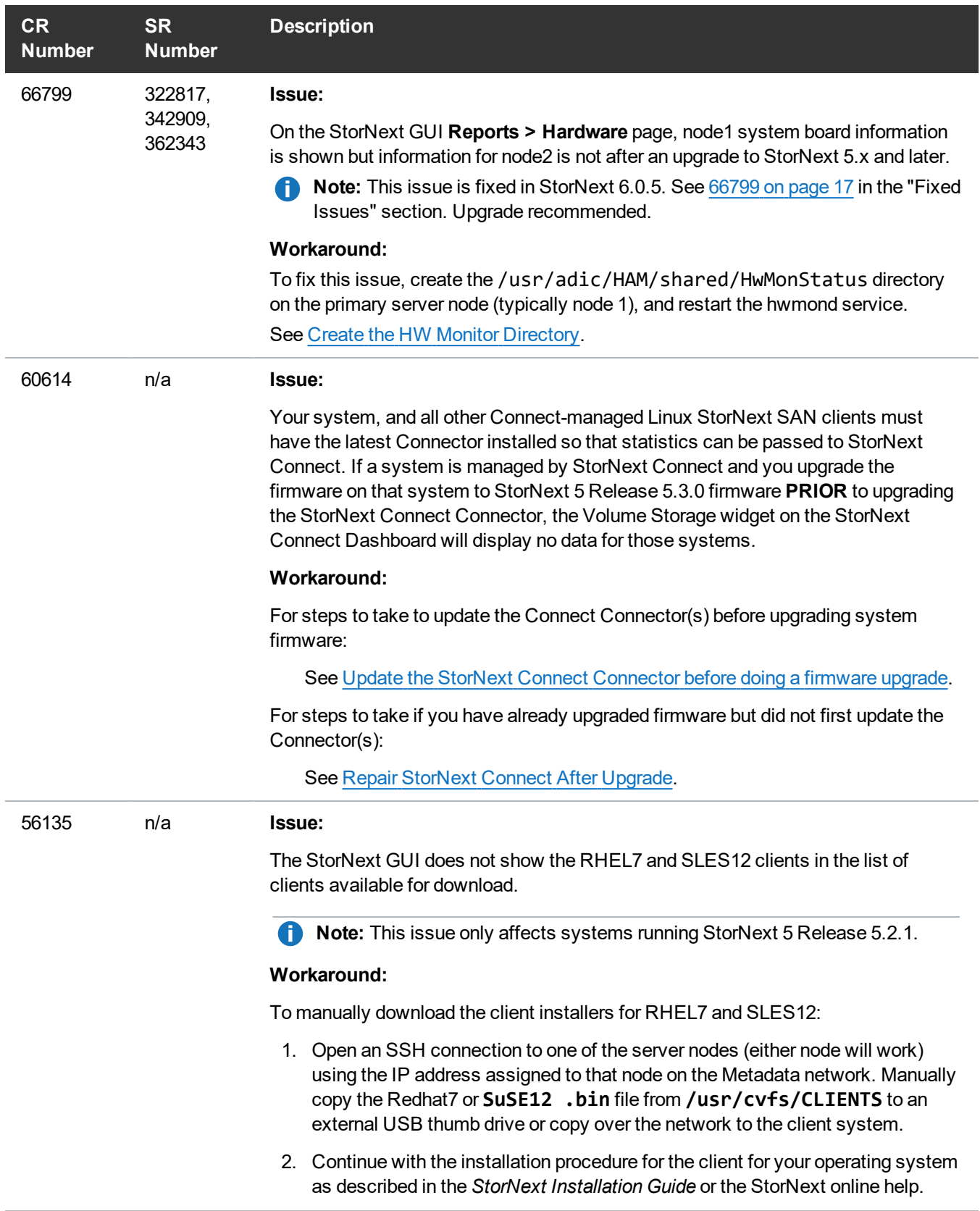

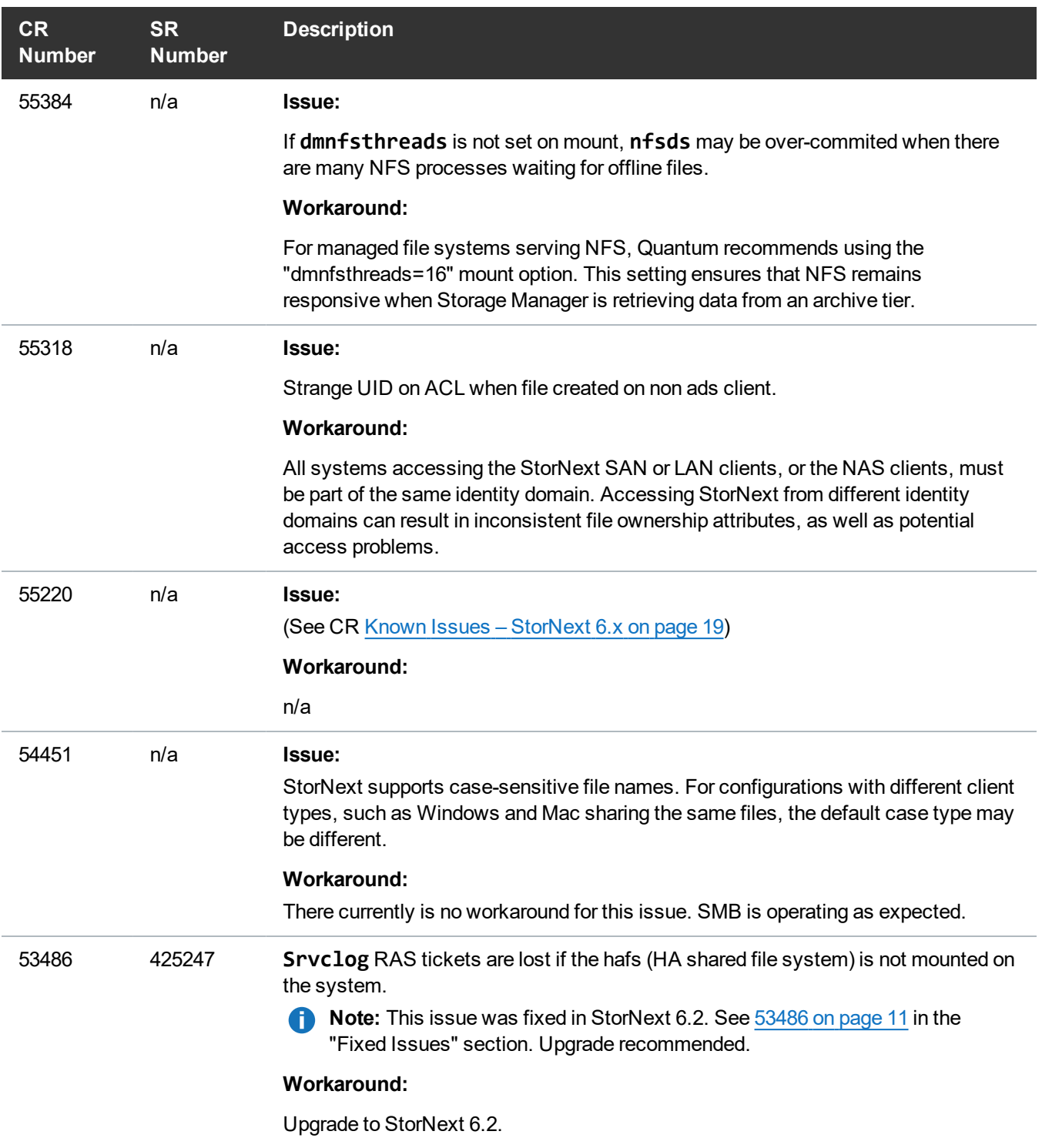

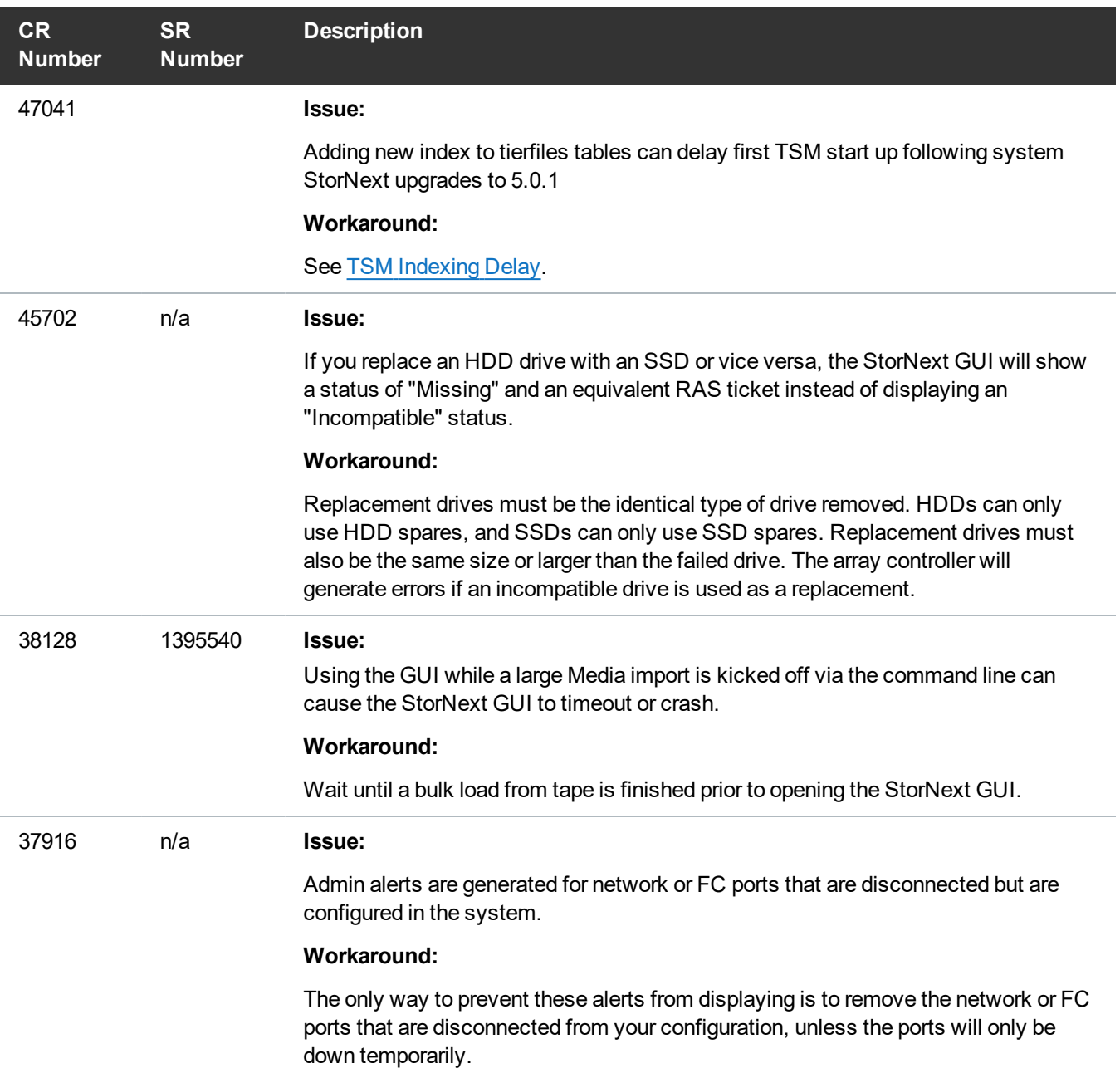

# Known Issues Workarounds and Additional Information

## About firmware upgrades and pre-staged Appliance Controller upgrades for server nodes

When NAS is enabled, detected, and is configured on a sever node as part of a NAS cluster, and a firmware upgrade is attempted, an offline \*.tar.gz file is copied into the /scratch/saved/NAS directory and is then unzipped and untarred into the /var/upgrade directory. Based on the installed version of NAS on the system, the appropriate valid upgrade bundle for NAS will be unpacked to /var/upgrade for the user to perform the upgrade. If a multi-version upgrade is required, then the next applicable version will be unpacked into /var/upgrade and you will be instructed to perform the cluster upgrade first and then retry the firmware upgrade. If the cluster state of the node cannot be determined then it looks like no versions are unpacked on the system and the upgrade is aborted (in this case, you would have to upgrade the cluster manually using instructions in the Appliance Controller Doc Center (see [Appliance](https://qsupport.quantum.com/kb/Flare/Content/appliances/ACC/DocSite/Upgrades/ACC_Upgrades.htm) Controller Upgrades), and then retry the firmware upgrade.

If NAS clustering is not configured, the firmware upgrade will perform the direct upgrade to the current version of Appliance Controller shipped with the firmware upgrade.

## 74202 – StorNext services can fail to stop completely when NAS is Configured and StorNext services are stopped

## **How might this be seen?**

There are two basic scenarios where this might be exposed:

## **Scenario # 1**

When StorNext stops, it signals NAS to vacate the StorNext file systems that NAS is using. However, if these file systems remain available for too long, the Appliance Controller will attempt to automatically restart NAS services. This is what happens, in order:

- 1. Restarting NAS services can resume use of StorNext resources.
- 2. Resuming StorNext resources interferes with attempts to stop StorNext.
- 3. Continued use of these StorNext resources can result in mounted StorNext file systems that do not have a running fsm process which blocks access to the StorNext file system.

If experience this on your system, temporarily stop NAS services:

1. Log in to the command line of the server (as "sudo rootsh"):

## **Launch the Command Line With an SSH Utility**

a. Open an SSH connection to the appropriate server and use the IP address assigned to the node on the Management/LAN Client network.

- a. Log in to the command line using the following credentials:
	- <sup>l</sup> User name: **stornext**
	- <sup>l</sup> Password: **<stornext user account password>**

**Note:** "**password**" is the default password for the stornext user account. If the password has been changed, use the current password.

- b. Enter **sudo rootsh** to gain root user access.
- c. Enter the password for the **stornext** user account again.
- 2. Stop NAS by executing the following command:

**/usr/cvfs/lib/snnas\_control stop**

3. Stop the Appliance Controller by executing the following command:

**/usr/local/quantum/bin/sml\_service\_tool stop snnas\_controller**

- 4. When you have finished Restart NAS and the Appliance Controller:
	- a. Start NAS by executing the following command:

**/usr/cvfs/lib/snnas\_control start**

b. Start the Appliance Controller by executing the following command:

**/usr/local/quantum/bin/sml\_service\_tool start snnas\_controller**

#### **Scenario # 2**

If you need to stop the system during a maintenance window. This is an extension of **Scenario #1**, but NAS must vacate the file systems for an extended period of time. If NAS services are resumed when they should be suspended, those service processes may interfere with maintenance operations.

To affect both scenarios, timers exist that you can adjust to extend the amount of time required between the **stornext stop** operation and before NAS services resume. The timers are controlled by the following **Controller Registry** values:

- <sup>l</sup> **nas.heartbeat.check\_state\_secs**
- <sup>l</sup> **stornext\_service.stop\_period**

To see what values are currently assigned, enter:

**su sysadmin -c 'reg show nas.heartbeat.check\_state\_secs'**

to display the setting of the frequency interval of the NAS heartbeat state check, or enter:

**su sysadmin -c 'reg show stornext\_service.stop\_period'**

to display the duration that StorNext services are stopped.

**Note:** By default, both timers are set to 120 (in seconds=2 minutes).

#### **Workarounds**

#### **Workaround #1**

If StorNext fails to stop due to NAS resource usage, do the following:

1. Log in to the command line of the server:

#### **Launch the Command Line With an SSH Utility**

- a. Open an SSH connection to the appropriate server and use the IP address assigned to the node on the Management/LAN Client network.
- a. Log in to the command line using the following credentials:
	- <sup>l</sup> User name: **stornext**
	- <sup>l</sup> Password: **<stornext user account password>**

**Note:** "password" is the default password for the stornext user account. If the password has been changed, use the current password.

- b. Enter **sudo rootsh** to gain root user access.
- c. Enter the password for the **stornext** user account again.
- 2. Verify that the StorNext file systems are mounted:

#### **grep cvfs /proc/mounts**

If any StorNext file systems are not mounted, mount them now.

3. Mount the HA shared file system:

**mount /usr/adic/HAM/shared**

4. Start fsm for each StorNext file system (shown below as "<FSNAME>") mounted on the server node:

**cvadmin -e "start <FSNAME> on localhost"**

5. Stop StorNext services:

For CentOS7 systems, enter:

**systemctl stop cvfs**

For CentOS6 systems, enter:

**service cvfs stop**

6. To stop NAS, enter:

**/usr/cvfs/lib/snnas\_control stop**

7. To stop the Appliance Controller, enter:

**/usr/local/quantum/bin/sml\_service\_tool stop snnas\_controller**

When you are ready, restart the Appliance Controller and NAS services:

8. To restart the Appliance Controller, enter:

**/usr/local/quantum/bin/sml\_service\_tool start snnas\_controller**

9. To restart NAS, enter:

**/usr/cvfs/lib/snnas\_control start**

## <span id="page-50-0"></span>**Workaround #2**

For **Scenario #1**, Quantum recommends that you extend the time period to a value of 10 minutes (600 seconds) for both variables. Set a value that exceeds the amount of time necessary for typical StorNext shutdown.

To set new values:

1. Log in to the command line:

### **Launch the Command Line With an SSH Utility**

- a. Open an SSH connection to the appropriate server and use the IP address assigned to the node on the Management/LAN Client network.
- a. Log in to the command line using the following credentials:
	- <sup>l</sup> User name: **stornext**
	- <sup>l</sup> Password: **<stornext user account password>**

**Note:** "**password**" is the default password for the stornext user account. If the password has been changed, use the current password.

- b. Enter **sudo rootsh** to gain root user access.
- c. Enter the password for the **stornext** user account again.
- 2. Change the frequency interval of the NAS heartbeat state check to 600 seconds (10 minutes). Enter:

**su sysadmin -c 'reg set nas.heartbeat.check\_state\_secs 600'**

**Note:** This is run with a temporary log in to the Appliance Controller as the **sysadmin** user.

3. Change the duration that StorNext services are stopped to 600 seconds (10 minutes). Enter:

**su sysadmin -c 'reg set stornext\_service.stop\_period 600'**

4. **Note:** This is run with a temporary log in to the Appliance Controller as the **sysadmin** user.

#### **Workaround #3**

For **Scenario #2**, to eliminate the confusion of setting a long duration for a maintenance window, and then having to change the values back again to a shorter value again, you can simply stop NAS services and the Appliance Controller, and then restart these services when you are finished.

To stop the services and restart them:

1. Log in to the command line:

## **Launch the Command Line With an SSH Utility**

- a. Open an SSH connection to the appropriate server and use the IP address assigned to the node on the Management/LAN Client network.
- a. Log in to the command line using the following credentials:
	- <sup>l</sup> User name: **stornext**
	- <sup>l</sup> Password: **<stornext user account password>**

**Note:** "**password**" is the default password for the stornext user account. If the password has been changed, use the current password.

- b. Enter **sudo rootsh** to gain root user access.
- c. Enter the password for the **stornext** user account again.
- 2. Stop NAS by executing the following command:

**/usr/cvfs/lib/snnas\_control stop**

3. Stop the Appliance Controller by executing the following command:

```
/usr/local/quantum/bin/sml_service_tool stop snnas_controller
```
When you are ready, restart the Appliance Controller and NAS services:

4. To restart the Appliance Controller, enter:

**/usr/local/quantum/bin/sml\_service\_tool start snnas\_controller**

5. To restart NAS, enter:

**/usr/cvfs/lib/snnas\_control start**

6. Change the settings for the NAS heartbeat state check and the duration that StorNext services are stopped according to [Workaround](#page-50-0) #2 on the previous page.

## **Workaround #4**

An alternate method for maintenance windows, instead of implementing workaround #3 for **Scenario #2**, you can choose a much longer value if you need the NAS heartbeat state check interval and

StorNext services stopped for a long period of time (for example, during a planned maintenance window in a data center). While this is another option, the downside of this is that you will need to know how much downtime to expect maintenance to take, and then set these times to be less than what is needed for that maintenance. It is also difficult to extend the maintenance period reliably once those timers have started. In addition, you will most likely have to reset the values back to their original settings when the maintenance window is complete, which could be a hassle.

Here is one example which extends the time values to 2 hours (7,200 seconds):

1. Log in to the command line:

## **Launch the Command Line With an SSH Utility**

- a. Open an SSH connection to the appropriate server and use the IP address assigned to the node on the Management/LAN Client network.
- a. Log in to the command line using the following credentials:
	- <sup>l</sup> User name: **stornext**
	- <sup>l</sup> Password: **<stornext user account password>**

**Note:** "**password**" is the default password for the stornext user account. If the password has been changed, use the current password.

- b. Enter **sudo rootsh** to gain root user access.
- c. Enter the password for the **stornext** user account again.
- 2. Change the frequency interval of the NAS heartbeat state check to 7,200 seconds (10 minutes). Enter:

**su sysadmin -c 'reg set nas.heartbeat.check\_state\_secs 7200'**

**Note:** This is run with a temporary log in to the Appliance Controller as the **sysadmin** user.

3. Change the duration that StorNext services are stopped to 7,200 seconds (10 minutes). Enter:

```
su sysadmin -c 'reg set stornext_service.stop_period 7200'
```
4. **Note:** This is run with a temporary log in to the Appliance Controller as the **sysadmin** user.

## Change the component.properties Timeout Setting

- 1. Log in to the command line of the primary server node (typically node 1). See Launch the [Command](https://qsupport.quantum.com/kb/Flare/Content/appliances/Gen2/XcellisWFDDocSite/shared_SN_appliances/Topics/command_line-access.htm#Launch) Line (for Xcellis Workflow [DirectorGen](https://qsupport.quantum.com/kb/Flare/Content/appliances/Gen2/XcellisWFDDocSite/shared_SN_appliances/Topics/command_line-access.htm#Launch) 2) or Launch the [Command](http://qsupport.quantum.com/kb/Flare/Content/appliances/R630/DocSite/shared_SN_appliances/Topics/command_line-access.htm#Launch) Line (for R630 systems).
- 2. Open the component.properties file with the vi editor:

#### **vi /usr/adic/gui/config/component.properties**

#### **Pro Tip #1: Edit With vi**

The vi editor is included in CentOS. If you are unfamiliar with using vi to open, edit (copy/paste/delete), exit with or without saving changes, use the following Google search URL to find related links for editing with vi:

<https://www.google.com/search?q=edit+with+vi>

3. Scroll down to the web services timeouts section. It should look similar to (note the default firmware upgrade value is 300 seconds - highlighted in green):

```
#
# Web Services Timeouts (seconds)
#
ws.convert.to.ha.timeout=300 ws.apply.fw.upgrade.timeout=300 
ws.get.system.id.timeout=10 ws.ntp.timeout=30 ws.datetime.timeout=30 
ws.network.config.timeout=180 ws.network.hapeer.timeout=30 
ws.logging.level.timeout=30 ws.capture.state.timeout=600
ws.job.close.timeout=30 ws.nas.close.timeout=60
#
```
4. Move the cursor to sit over the number 3, enter **<SHIFT>**+**\*** and then **R** (for "replace") and enter the number **6** to change the ws.apply.fw.upgrade.timeout= value from 300 seconds (5 minutes) to 600 seconds (10 minutes):

**ws.apply.fw.upgrade.timeout=600**

5. Save the changes to the file by entering **SHIFT:wq** to write the file and quit the vi editor.

The setting change will be replicated to the other server node in 2-3 minutes after the file change is saved, so this only has to be applied to server node 1.

6. Run the **Firmware Upgrade** process again:

```
T Note: Even though the upgrade failed previously, the firmware upgrade files are still available for
    the upgrade.
```
- a. Select either of the uploaded files click **Apply**. In the case of a single file, select the one file uploaded and click **Apply**.
- b. Click **Yes** to confirm the installation. For two-file upgrades, both firmware files are applied to the system during the upgrade.

The upgrade should complete after the timeout setting is changed. However, if the firmware upgrade fails again, contact [Contacting](#page-71-0) Quantum on page 72 for assistance with manually upgrading the node that failed to upgrade.

## <span id="page-54-0"></span>Server Boot (QXS/NetApp)

This **does not** need to be applied to **all** systems connected to storage arrays, only impacted systems, as described here.

## **Systems Impacted:**

- **This ONLY** affects systems upgrading from StorNext 5.x releases to 6.x (prior to 6.0.5)
- <sup>l</sup> This **ONLY** affects systems upgrading that are Fibre Channel-connected to **BOTH** NetApp and QXS arrays.

**Note:** This issue was fixed in StorNext 6.0.5. See 70300 on [page 16.](#page-15-0) If you are upgrading to StorNext 6.0.5, you will not see this issue, and do not have to perform this workaround.

<span id="page-54-1"></span>**BEFORE** applying the upgrade to StorNext 6.x, do the following:

### **Log in to the system command line**

1. Open an SSH connection to the appropriate server and use the IP address assigned to the node on the Management or LAN Client network, or use the Service Port IP address, if connected to the Service Port.

## **Service Port IP addresses:**

- Node  $1: 10.17.21.1$  (dual-server node systems)
- Node  $2: 10.17.21.2$  (dual-server node, or "HA-ready" single-server node systems)

**Note:** Node 2 is the server node sold with single-node (non-HA) Xcellis Workflow Director systems.

- 1. Log in to the command line using the following credentials:
	- <sup>l</sup> User name: **stornext**
	- <sup>l</sup> Password: **<stornext user account password>**

**Note:** "**password**" is the default password for the stornext user account. If the password has been changed, use the current password.

- 2. Enter **sudo rootsh** to gain root user access.
- 3. Enter the password for the **stornext** user account again.

## **Determine the CentOS Version Operating on the Server**

To determine which CentOS version is running on your system from the StorNext GUI, do the following:

- 1. Log in to the StorNext GUI.
- 2. Navigate to **Help > About** and look for the "Operating System" section of the **Software** tab on this page
- 3. Look for an entry of **el6** (CentOS6) or **el7** (CentOS7), in the Linux operating system string.

Example (CentOS7-based system):

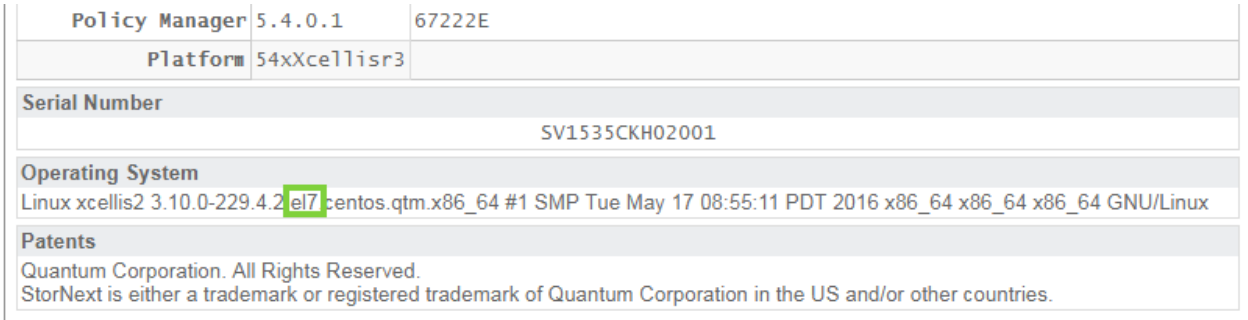

## <span id="page-55-0"></span>**Edit the Grub Configuration File (for CentOS7 systems ONLY)**

The following applies to **Artico (R630) Archive Gateway** systems which are only supported on CentOS7.

- **Caution:** Note your server model and CentOS version **before** applying the procedure here. If you are on the incorrect system, refer to Edit the Grub [Configuration](#page-57-0) File (for CentOS6 systems ONLY) on [page 58](#page-57-0) instructions, instead of the instructions below.
- 1. Create a backup copy of the CentOS7 grub.d/40 custom configuration file. Enter the following:

**cp /etc/grub.d/40\_custom /scratch/40\_custom.orig**

2. Create a backup copy of the CentOS7 grub.cfg file. Enter the following:

**cp /boot/grub2/grub.cfg /boot/grub2/grub.cfg.orig**

3. Edit the /etc/grub.d/40\_custom file using the vi editor, included in CentOS7.x. Enter the following:

#### **vi /etc/grub.d/40\_custom**

- 4. To enter vi "insert" mode, enter i.
- 5. Look for the lines beginning with "linux16" as shown in bold, blue below, and add "<space>rdblacklist=ses rdblacklist=enclosure" to the end of those lines, as shown in green in the following example. (Ellipses "**...**" included below denote code prior to and after the "linux16" sections.):

```
...
linux16 /vmlinuz-3.10.0-514.6.2.el7.qtm.x86_64 root=UUID=3d9116b2-c5de-41fd-
bd38-2042c0f8ebad ro console=tty1 vconsole.keymap=us crashkernel=768M@0M
vconsole.font=latarcyrheb-sun16 selinux=0 enforcing=0 intel_idle.max_cstate=0
processor.max_cstate=1 elevator=deadline transparent_hugepage=never quiet
LANG=en_US.UTF-8 rdblacklist=ses rdblacklist=enclosure
initrd16 /initramfs-3.10.0-514.6.2.el7.qtm.x86_64.img
}
menuentry 'Xcellis SOL' --class centos --class gnu-linux --class os --
unrestricted {
load_video
set gfxpayload=keep
insmod gzio
insmod part_msdos
insmod ext2
set root='hd0,msdos1'
if [x = xy]; then
search --no-floppy --fs-uuid --set=root --hint-bios=hd0,msdos1 --hint-
efi=hd0,msdos1 --hint-baremetal=ahci0,msdos1 --hint='hd0,msdos1' a0467663-
8cf0-48be-b967-d5ef7eb486e2
else
search --no-floppy --fs-uuid --set=root a0467663-8cf0-48be-b967-d5ef7eb486e2
fi
linux16 /vmlinuz-3.10.0-514.6.2.el7.qtm.x86_64 root=UUID=3d9116b2-c5de-41fd-
bd38-2042c0f8ebad ro console=ttyS1,115200n8 vconsole.keymap=us
crashkernel=768M@0M vconsole.font=latarcyrheb-sun16 selinux=0 enforcing=0
intel_idle.max_cstate=0 processor.max_cstate=1 elevator=deadline transparent_
hugepage=never quiet LANG=en_US.UTF-8 rdblacklist=ses rdblacklist=enclosure
initrd16 /initramfs-3.10.0-514.6.2.el7.qtm.x86_64.img
}
```
**...**

- 6. To exit "insert" mode and return to "command mode", press <Esc>.
- 7. To save changes and exit vi, enter :wq and press <Enter>. You will return to the command prompt. (To exit vi without saving changes, enter : q! and press <Enter>.)
- 8. Repeat Log in to the system [command](#page-54-1) line on page 55 and Edit the Grub [Configuration](#page-55-0) File (for [CentOS7](#page-55-0) systems ONLY) on page 56 for the other server node.

## <span id="page-57-0"></span>**Edit the Grub Configuration File (for CentOS6 systems ONLY)**

The following applies to **Artico (R520) NAS Archive Appliance** systems, which are only supported on CentOS6.

**Caution:** Note your server model and CentOS version **before** applying the procedure here. If you are on the incorrect system, refer to Edit the Grub [Configuration](#page-55-0) File (for CentOS7 systems ONLY) on [page 56](#page-55-0) instructions, instead of the instructions below.

1. Create a backup copy of the grub.conf configuration file. Enter the following:

**cp /boot/grub/grub.conf /boot/grub/grub.conf.orig**

2. Edit the /boot/grub/grub.conf file using the vi editor, included in CentOS6.x. Enter the following:

**vi /boot/grub/grub.conf**

- 3. To edit, change to the vi "insert" mode. Enter i.
- 4. Look for the lines beginning with the word "kernel" as shown in bold, blue below, and add "<space>rdblacklist=ses rdblacklist=enclosure" to the end of those lines, as shown in green in the following example.

```
# created by Base OS Installer
default=0
timeout=7
# from openssl passwd -1 'password'
password --md5 $1$1RgumebT$aIfMGagso7PDl2e/I2WUM/
title M660
root (hd0,0)
kernel /vmlinuz-2.6.32-642.13.1.el6.qtm.x86_64 ro root=UUID=cd5ea58f-db95-
40fb-98b2-3924b4874a20 crashkernel=768M console=ttyS0,115200n8
```

```
console=ttyS1,115200n8 console=tty0 vga=791 kdb=off nokgdb selinux=0
enforcing=0 rd_NO_LUKS rd_NO_LVM rd_NO_MD_rd_NO_DM_LANG=en_US.UTF-8
SYSFONT=latarcyrheb-sun16 KEYBOARDTYPE=pc KEYTABLE=us intel_idle.max_cstate=0
processor.max_cstate=1 elevator=deadline nodmraid rdblacklist=qla2xxx
rdloaddriver=scsi_dh_rdac quiet transparent_hugepage=never rdblacklist=ses
rdblacklist=enclosure
initrd /initramfs-2.6.32-642.13.1.el6.qtm.x86_64.img
title M660 (debug with kdb)
root (hd\theta,\theta)kernel /vmlinuz-2.6.32-642.13.1.el6.qtm.x86_64 ro root=UUID=cd5ea58f-db95-
40fb-98b2-3924b4874a20 crashkernel=768M console=ttyS0,115200n8
console=ttyS1,115200n8 console=tty0 vga=791 kdb=off nokgdb selinux=0
enforcing=0 rd_NO_LUKS rd_NO_LVM rd_NO_MD_rd_NO_DM_LANG=en_US.UTF-8
SYSFONT=latarcyrheb-sun16 KEYBOARDTYPE=pc KEYTABLE=us intel idle.max cstate=0
processor.max_cstate=1 elevator=deadline nodmraid rdblacklist=qla2xxx
rdloaddriver=scsi_dh_rdac quiet transparent_hugepage=never rdblacklist=ses
rdblacklist=enclosure
initrd /initramfs-2.6.32-642.13.1.el6.qtm.x86_64.img
```
- 5. To exit "insert" mode and return to "command mode", press <Esc>.
- 6. To save changes and exit vi, enter :wq and press <Enter>. You will return to the command prompt. (To exit vi without saving changes, enter : q! and press <Enter>.)
- 7. Repeat Log in to the system [command](#page-54-1) line on page 55 and Edit the Grub [Configuration](#page-57-0) File (for [CentOS6](#page-57-0) systems ONLY) on the previous page for the other server node.

#### <span id="page-58-0"></span>**Edit the Blacklist Configuration File and Enable the Changes**

1. Enter the following to create a backup copy of the blacklist configuration file:

**cp /etc/modprobe.d/blacklist.conf /scratch/blacklist.conf.orig**

2. Enter the following to edit the /etc/modprobe.d/blacklist.conf file using vi:

```
vi /etc/modprobe.d/blacklist.conf
```
- 3. To edit, change to the vi "insert" mode. Enter i.
- 4. Add a separate line for "rdblacklist ses" and another line for "rdblacklist enclosure" to the file, as shown in green in the following example.

```
blacklist rivafb
blacklist savagefb
blacklist sstfb
blacklist neofb
blacklist tridentfb
blacklist tdfxfb
blacklist virgefb
blacklist vga16fb
blacklist viafb
# ISDN - see bugs 154799, 159068
blacklist hisax
blacklist hisax_fcpcipnp
# sound drivers
blacklist snd-pcsp
# I/O dynamic configuration support for s390x (bz
#563228)
blacklist chsc_sch
blacklist sb_edac
blacklist edac_core
blacklist ses
blacklist enclosure
```
- 5. To exit "insert" mode and return to "command mode", press <Esc>.
- 6. To save changes and exit vi, enter :wq and press <Enter>. You will return to the command prompt. (To exit vi without saving changes, enter : q! and press <Enter>.)
- 7. To enable the changes, enter:

**dracut -f**

8. Continue to [Reboot](#page-60-0) the system below.

### **Workaround: System Already Upgraded**

If the system has been upgraded and cannot boot, do the following to recover the system:

- 1. Detach/disconnect the FC ports from the nodes or disable the FC zoning configuration for the QXS array(s).
- 2. Boot the system and enter the following to stop cvfs:

Enter the following for CentOS7 systems:

**systemctl stop cvfs**

Enter the following for CentOS6 systems:

**service cvfs stop**

- 3. Edit the grub configuration file for your version of CentOS. See Edit the Grub [Configuration](#page-55-0) File (for [CentOS7](#page-55-0) systems ONLY) on page 56 or Edit the Grub [Configuration](#page-57-0) File (for CentOS6 systems ONLY) on [page 58](#page-57-0).
- 4. Edit the blacklist configuration file. See Edit the Blacklist [Configuration](#page-58-0) File and Enable the Changes on [page 59](#page-58-0).
- 5. Reattach or re-enable FC zoning configuration for the QXS array(s).
- 6. Continue to [Reboot](#page-60-0) the system below.

#### <span id="page-60-0"></span>**Reboot the system**

1. Reboot the server you are already logged into.

Enter the following for CentOS7 systems:

**systemctl reboot**

Enter the following for CentOS6 systems:

**/sbin/reboot**

Continue to Step 3, for single-node systems. For dual-node systems, continue to the next step.

2. Log in to the other server node. See Log in to the system [command](#page-54-1) line on page 55. Enter the following for CentOS7 [Artico (R630)] systems:

**systemctl reboot**

Enter the following for CentOS6 [Artico (R520)] systems:

**/sbin/reboot**

3. For dual-node systems, repeat Step 3 for server node 2. The process is complete.

## <span id="page-61-0"></span>Change Upgrade Timeout Setting

<span id="page-61-1"></span>**BEFORE** applying the upgrade to StorNext 6.x, do the following:

#### **Log in to the system command line**

1. Open an SSH connection to the appropriate server and use the IP address assigned to the node on the Management or LAN Client network, or use the Service Port IP address, if connected to the Service Port.

#### **Service Port IP addresses:**

- Node  $1:10.17.21.1$  (dual-server node systems)
- Node 2 : 10.17.21.2 (dual-server node, or "HA-ready" single-server node systems)

**Note:** Node 2 is the server node sold with single-node (non-HA) Xcellis Workflow Director systems.

- 1. Log in to the command line using the following credentials:
	- <sup>l</sup> User name: **stornext**
	- <sup>l</sup> Password: **<stornext user account password>**

**Note:** "**password**" is the default password for the stornext user account. If the password has been changed, use the current password.

- 2. Enter **sudo rootsh** to gain root user access.
- 3. Enter the password for the **stornext** user account again.

1. Change to the config directory:

**cd /usr/adic/gui/config**

2. Copy the component.properties file:

**cp component.properties component.properties.orig**

3. Edit the file using vi:

#### **vi component.properties**

4. Scroll down the file until you get to the # Web Services Timeouts (seconds) section, and the upgrade timeout line shown in bold text. The current value should be similar to the value shown in bold, green:

```
 #
 # Web Services Timeouts (seconds)
 #
 ws.convert.to.ha.timeout=300
ws.apply.fw.upgrade.timeout=300
 ws.get.system.id.timeout=10
 ws.ntp.timeout=30
 ws.datetime.timeout=30
 ws.network.config.timeout=180
 ws.network.hapeer.timeout=30
 ws.logging.level.timeout=30
 ws.capture.state.timeout=600
 ws.job.close.timeout=30
 ws.nas.close.timeout=60
```
- 5. To edit, change to the vi "insert" mode. Enter i.
- 6. Change the value to **1200**:

```
 #
 # Web Services Timeouts (seconds)
 #
 ws.convert.to.ha.timeout=300
ws.apply.fw.upgrade.timeout=1200
 ws.get.system.id.timeout=10
 ws.ntp.timeout=30
 ws.datetime.timeout=30
 ws.network.config.timeout=180
 ws.network.hapeer.timeout=30
 ws.logging.level.timeout=30
ws.capture.state.timeout=600
 ws.job.close.timeout=30
 ws.nas.close.timeout=60
```
- 7. To exit "insert" mode and return to "command mode", press <Esc>.
- 8. To save changes and exit vi, enter :wq and press <Enter>. You will return to the command prompt. (To exit vi without saving changes, enter :q and press <Enter>.)
- 9. Continue to [Reboot](#page-63-0) the system below.

#### <span id="page-63-0"></span>**Reboot the system**

1. Reboot the server you are already logged into.

Enter the following for CentOS7 systems:

**systemctl reboot**

Enter the following for CentOS6 systems:

**/sbin/reboot**

Continue to Step 3, for single-node systems. For dual-node systems, continue to the next step.

- 2. Log in to the other server node. See Log in to the system [command](#page-61-1) line on page 62.
- 3. Reboot the other server, node 2.

Enter the following for CentOS7 [Artico (R630)] systems:

**systemctl reboot**

Enter the following for CentOS6 [Artico (R520)] systems:

**/sbin/reboot**

4. Repeat Step 3 for server node 2.

The process is complete.

## <span id="page-64-0"></span>journalctl Filter Script

## **Step 1: Upgrade to StorNext 6.0.5**

**Note:** StorNext 6.0.5 provides the script, so you need to upgrade to StorNext 6.0.5 to access the file.

See Upgrade a Gateway System (Upgrade [Firmware\)](https://qsupport.quantum.com/kb/Flare/Content/appliances/common/InfoHubDocSite/shared_SN_appliances/Topics/InfoHub/UpgradeFirmware_NOGUI.htm) Using the Service Menu.

## **Step 2: Log in to the System Command Line**

1. Open an SSH connection to the appropriate server and use the IP address assigned to the node on the Management or LAN Client network, or use the Service Port IP address, if connected to the Service Port.

## **Service Port IP addresses:**

- Node  $1: 10.17.21.1$  (dual-server node systems)
- Node 2 : 10.17.21.2 (dual-server node, or "HA-ready" single-server node systems)

**Note:** Node 2 is the server node sold with single-node (non-HA) Xcellis Workflow Director systems.

- 1. Log in to the command line using the following credentials:
	- <sup>l</sup> User name: **stornext**
	- <sup>l</sup> Password: **<stornext user account password>**

**n** Note: "password" is the default password for the stornext user account. If the password has been changed, use the current password.

- 2. Enter **sudo rootsh** to gain root user access.
- 3. Enter the password for the **stornext** user account again.
- 4. Continue to Step 3: Run the [Journal](#page-65-0) Filter Script and View the Script Help on the next page.

### <span id="page-65-0"></span>**Step 3: Run the Journal Filter Script and View the Script Help**

 $\bullet$  Enter the following to use the script to view the log output in a way that filters out all the rootsh commands:

```
/opt/DXi/scripts/journalctl_filter.sh -f
```
 $\bullet$  Enter the following to view the script's help file:

```
/opt/DXi/scripts/journalctl_filter.sh --help
```
**Note:** The journalctl\_filter.sh output can also be saved to a file.

## Restart the Appliance Controller

On the server node hosting NAS, do the following (use node 2 on dual-server node systems):

- 1. Open an SSH connection to the appropriate server node and use the IP address assigned to the node on the Management or LAN Client network.
- 1. Log in to the command line using the following credentials:
	- <sup>l</sup> User name: **stornext**
	- <sup>l</sup> Password: **<stornext user account password>**

**Note:** "**password**" is the default password for the stornext user account. If the password has been changed, use the current password.

- 2. Enter **sudo rootsh** to gain root user access.
- 3. Enter the password for the **stornext** user account again.
- 4. Enter the following:

**chown -R ldap:ldap /var/lib/ldap**

5. Enter the following (Commands vary by system type. If you don't know which system you are using, see the How to Identify Your [System](https://qsupport.quantum.com/kb/Flare/Content/appliances/common/InfoHubDocSite/shared_SN_appliances/Topics/InfoHub/IdentifySystembyHardware.htm) page.):

For Artico (R630) systems only.

**systemctl restart slapd**

**OR**

For Artico (R520) systems only

**service slapd restart**

6. Restart the appliance controller:

For Artico(R630) systems only.

**systemctl start snnas\_controller**

Then...

**systemctl stop snnas\_controller**

**OR**

For Artico (R520) systems only

**initctl snnas\_controller stop**

Then...

**initctl snnas\_controller start**

## <span id="page-66-0"></span>Create the Missing Hardware Monitor Directory

Do the following to check if the directory is missing, and re-create the directory if it is and restart the hwmond service:

1. Open an SSH connection to the appropriate server and use the IP address assigned to the node on the Management or LAN Client network, or use the Service Port IP address, if connected to the Service Port.

### **Service Port IP addresses:**

- Node  $1: 10.17.21.1$  (dual-server node systems)
- Node 2 : 10.17.21.2 (dual-server node, or "HA-ready" single-server node systems)

**ID** Note: Node 2 is the server node sold with single-node (non-HA) Xcellis Workflow Director systems.

- 1. Log in to the command line using the following credentials:
	- <sup>l</sup> User name: **stornext**
	- <sup>l</sup> Password: **<stornext user account password>**

**n** Note: "password" is the default password for the stornext user account. If the password has been changed, use the current password.

- 2. Enter **sudo rootsh** to gain root user access.
- 3. Enter the password for the **stornext** user account again.
- 4. Enter the following on the command line:

**cd /usr/adic/HAM/shared/HwMonStatus**

If you see the following message, the directory does not exist. Continue to the next step.

```
bash: cd: /usr/adic/HAM/shared/HwMonStatus: No such
file or directory
```
5. Enter the following on the command line to create the directory:

**mkdir /usr/adic/HAM/shared/HwMonStatus**

6. Enter the following to verify the directory has been created :

**cd /usr/adic/HAM/shared/HwMonStatus**

7. Change the permission of the hwmond service to "read-only":

**chmod -r 775 HwMonStatus**

8. Restart the hwmond service.

Enter the following for CentOS7 [Artico (R630)] systems:

**systemctl restart quantum-hwmond.service**

Enter the following for CentOS6 [Artico (R520)] systems:

**service hwmond restart**

## How to Disable NFS v4

To disable NFSv4 on Artico systems, especially those systems running NAS 1.2.0 or earlier, perform the following on node 2:

### <span id="page-68-0"></span>**Edit the nfs File**

1. Open an SSH connection to the appropriate server and use the IP address assigned to the node on the Management or LAN Client network, or use the Service Port IP address, if connected to the Service Port.

#### **Service Port IP addresses:**

- Node  $1:10.17.21.1$  (dual-server node systems)
- Node 2 : 10.17.21.2 (dual-server node, or "HA-ready" single-server node systems)

**1** Note: Node 2 is the server node sold with single-node (non-HA) Xcellis Workflow Director systems.

- 1. Log in to the command line using the following credentials:
	- <sup>l</sup> User name: **stornext**
	- <sup>l</sup> Password: **<stornext user account password>**

**n** Note: "password" is the default password for the stornext user account. If the password has been changed, use the current password.

- 2. Enter **sudo rootsh** to gain root user access.
- 3. Enter the password for the **stornext** user account again.
- 4. Edit **/etc/sysconfig/nfs** file. (See [Example:](#page-70-0) Use vi to Edit the nfs File on the next page)
- 5. Change the value for RPCNFSDARGS to "-N 4". When finished, the line must be: RPCNFSDARGS="-N 4"
- 6. Change the value for RPCMOUNTDOPTS to "-N 4". When finished the line must be: RPCMOUNTDOPTS="-N 4"
- 7. Save the file.

## <span id="page-69-0"></span>**Restart NFS (for CentOS7-based Systems)**

For Artico (R630) Archive Gateway systems.

1. Enter the following to restart the NFS configuration.:

**systemctl restart nfs-config**

2. Enter the following to restart the NFS server.:

**systemctl restart nfs-server**

## <span id="page-69-1"></span>**Restart NFS (for CentOS6-based Systems)**

For Artico(R520) NAS Archive Appliance systems.

1. Enter the following to restart the NFS configuration:

**service nfs-config restart**

2. Enter the following to restart the NFS server:

**service nfs-server restart**

## **After You Restart NFS on Node 2**

Repeat both the Edit the nfs File on the [previous](#page-68-0) page and Known Issues - [StorNext](#page-18-0) 6.x on page 19 sections on node 1( for dual-node systems).

If you need to create new NFS shares to export for user access, you may do this now. See the [About](https://qsupport.quantum.com/kb/flare/Content/connect/DocSite/shared_SNNAS/topics/NAS.htm) the [NAS](https://qsupport.quantum.com/kb/flare/Content/connect/DocSite/shared_SNNAS/topics/NAS.htm) App section of the **StorNext Connect Documentation Center** for information about NAS configuration using StorNext Connect.

## <span id="page-70-0"></span>**Example: Use vi to Edit the nfs File**

1. Enter the following:

**vi /etc/sysconfig/nfs**

- 2. Move the cursor to the closing quotation mark in RPCNFSDARGS.
- 3. Enter the following:

**i -N 4**

4. Write the file and quit vi as follows:

**:wq**

- 5. For this example, you would have to Restart NFS (for [CentOS7-based](#page-69-0) Systems) on the previous page OR Restart NFS (for [CentOS6-based](#page-69-1) Systems) on the previous page, and repeat the [Edit](#page-68-0) the nfs File on [page 69](#page-68-0), and Restart NFS (for [CentOS7-based](#page-69-0) Systems) on the previous page OR[Restart](#page-69-1) NFS (for [CentOS6-based](#page-69-1) Systems) on the previous page again on node 1 (for dual-node systems).
- 6. Close the SSH session for the server(s) ( for dual-node systems).

## Re-enable DDM on the Secondary Node After HA Failover

Once the MDC node acting as secondary finishes rebooting and becomes functional again, use fsddmconfig (or the GUI) from the server node currently acting as primary to re-enable DDM for the standby server node, as follows:

1. Open an SSH connection to the appropriate server and use the IP address assigned to the node on the Management or LAN Client network, or use the Service Port IP address, if connected to the Service Port.

## **Service Port IP addresses:**

- Node  $1: 10.17.21.1$  (dual-server node systems)
- Node 2 : 10.17.21.2 (dual-server node, or "HA-ready" single-server node systems)
	- **Note:** Node 2 is the server node sold with single-node (non-HA) Xcellis Workflow Director systems.
- 1. Log in to the command line using the following credentials:
	- <sup>l</sup> User name: **stornext**
	- <sup>l</sup> Password: **<stornext user account password>**

**n** Note: "password" is the default password for the stornext user account. If the password has been changed, use the current password.

- 2. Enter **sudo rootsh** to gain root user access.
- 3. Enter the password for the **stornext** user account again.
- 4. On the command line of the system enter the following:

**fsddmconfig -u -s e standby\_system\_hostname**

If a system running DDMs periodically displays an **Admin Alert** when it fails over, cycles a client node, or upgrades while the server node operating as secondary is rebooting but not completely down, change the timeout value to allow more time to communicate with the node. Update the TSM configuration parameter **DDM\_CLIENT\_RETRY\_TIMEOUT** from the default 30 seconds to a larger value depending on how long the node is taking to reboot. In the event the server node acting as secondary will be down for an extended period of time, the node should be taken offline. Additionally, if this parameter is set too high, and the standby server does not come back, the command that is currently running (e.g., store or retrieve) will not return until after the specified timeout.

For more information about the **DDM\_CLIENT\_RETRY\_TIMEOUT** parameter that can be placed into the **fs\_sysparm\_override** configuration file, refer to the **/usr/adic/TSM/config/fs\_ sysparm.README** file.

**Caution:** Incorrect modification of the **fs\_sysparm\_override** configuration file can cause a serious, adverse effect on StorNext functionality. Before modifying this file, we recommend you contact [Contacting](#page-71-0) Quantum below.

# <span id="page-71-0"></span>Contacting Quantum

For further assistance, contact the Quantum Customer Support Center:

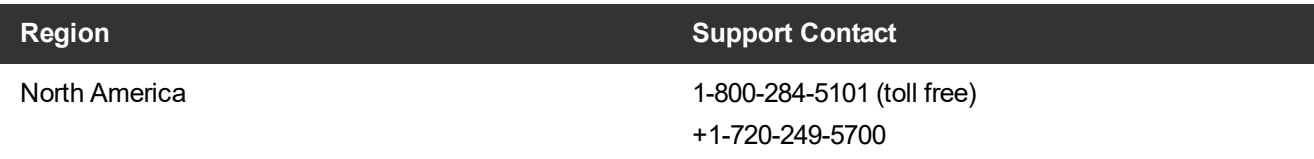
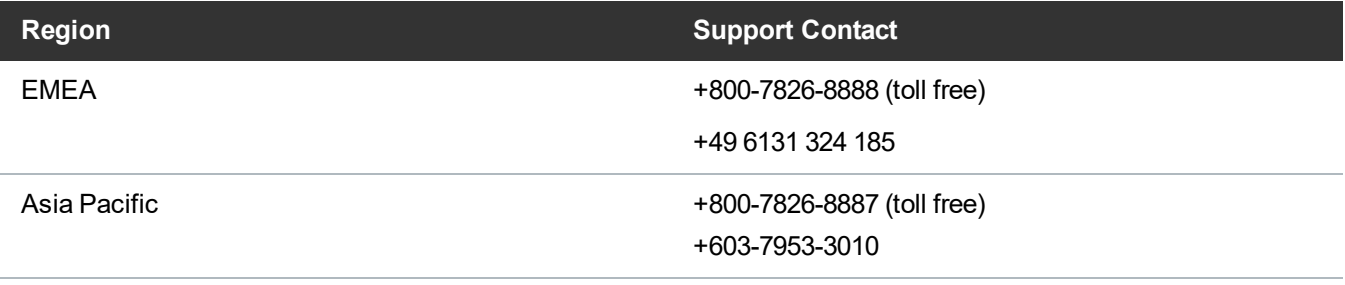

## For worldwide support:

<https://www.quantum.com/serviceandsupport/get-help/index.aspx#contact-support>